MICROSOFT® OFFICE Excel 2007

#### Excel

**Tutorial 1** – Getting Started with Excel

**Tutorial 2** – Formatting a Workbook

**Tutorial 3 – Working with Formulas** and Functions

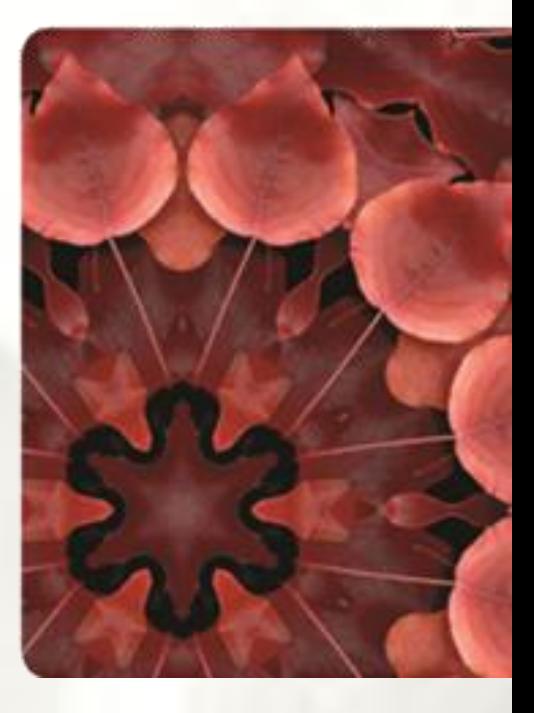

**NEW PERSPECTIVES** 

MICROSOFT® OFFICE Excel 2007

#### Excel Tutorial 1

#### Getting Started with Excel

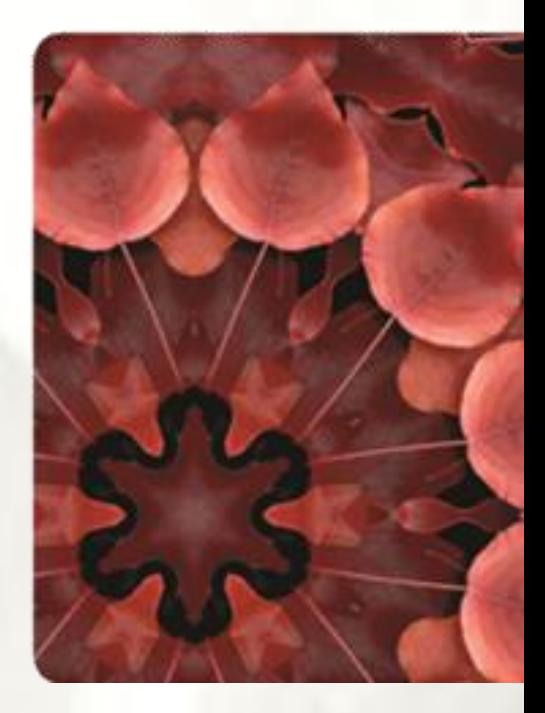

**NEW PERSPECTIVES** 

COMPREHENSIVE

## **Objectives**

- Understand the use of spreadsheets and Excel
- Scroll through a worksheet and navigate between worksheets
- Enter text, numbers, and dates into a worksheet
- Resize, insert, and remove columns and rows
- Select and move cell ranges
- Insert formulas and functions
- Insert, delete, move, and rename worksheets
- Preview and print a workbook

#### **Introducing Excel**

- **Microsoft Office Excel 2007** (or **Excel**) is a computer program used to enter, analyze, and present quantitative data
- A **spreadsheet** is a collection of text and numbers laid out in a rectangular grid.
	- Often used in business for budgeting, inventory management, and decision making
- **What-if analysis** lets you change one or more values in a spreadsheet and then assess the effect those changes have on the calculated values

#### **Introducing Excel**

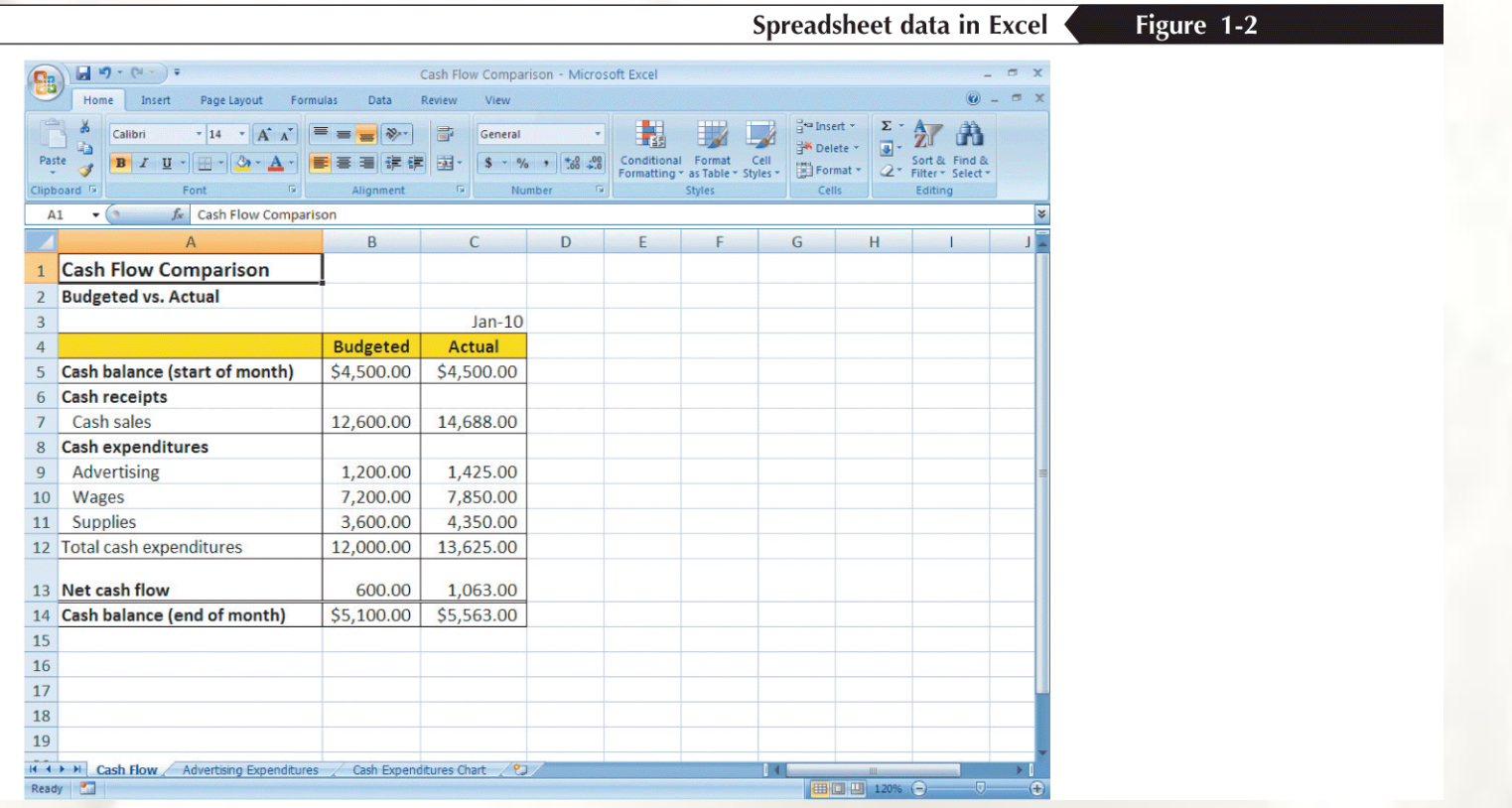

## **Exploring Excel**

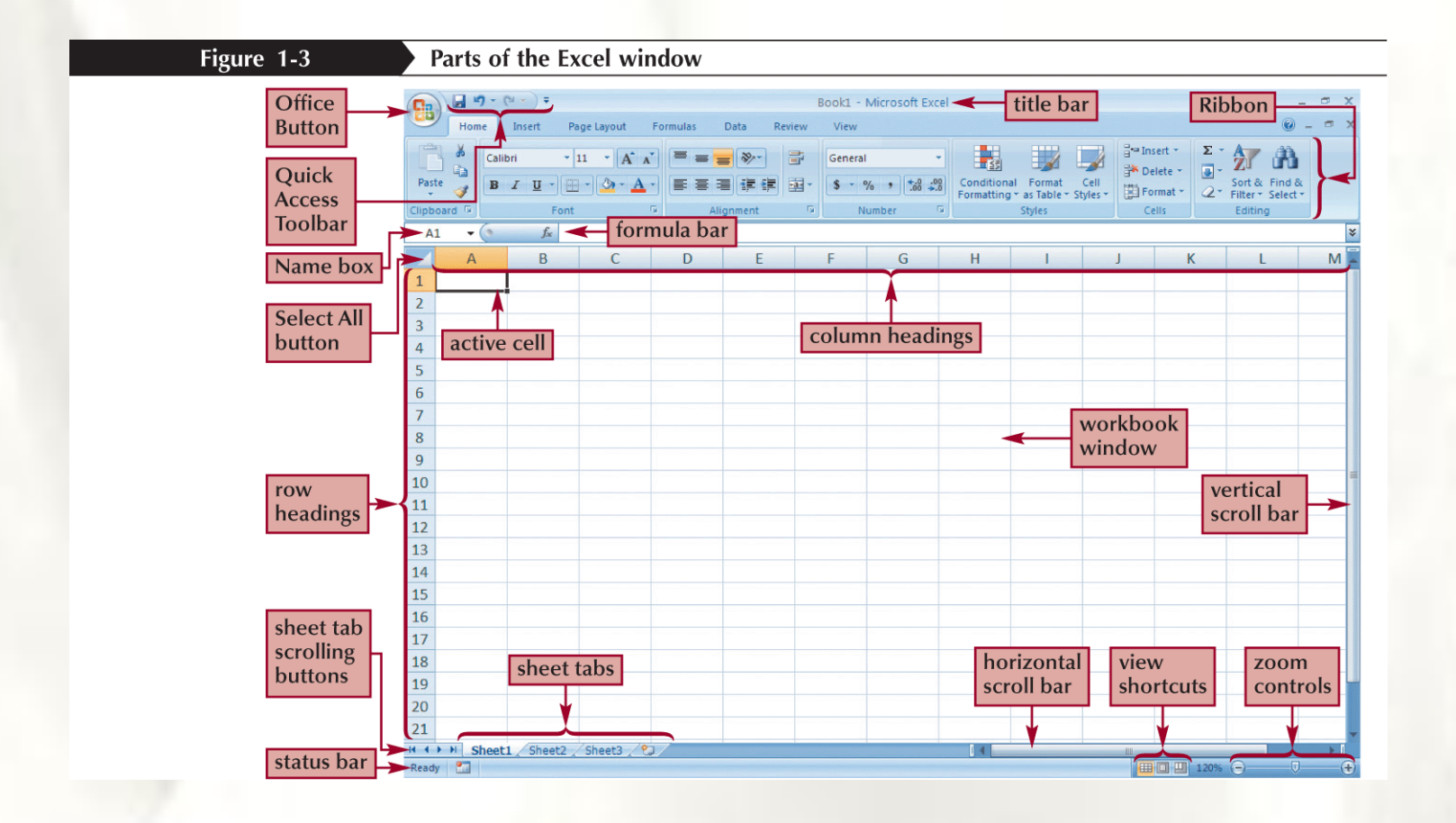

## **Navigating a Worksheet**

Excel provides several ways to navigate a worksheet

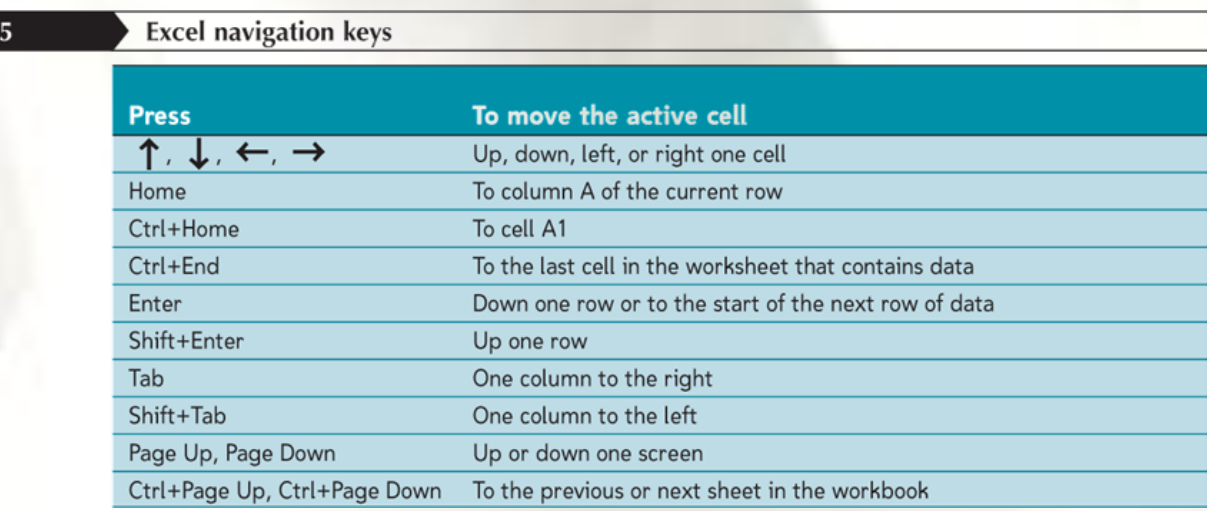

Figure 1

#### Entering Text, Numbers, and Dates in Cells

- The **formula bar** displays the content of the active cell
- **Text data** is a combination of letters, numbers, and some symbols
- **Number data** is any numerical value that can be used in a mathematical calculation
- **Date** and **time data** are commonly recognized formats for date and time values

## Entering Multiple Lines of Text Within a Cell

- Click the cell in which you want to enter the text
- Type the first line of text
- For each additional line of text, press the **Alt+Enter** keys (that is, hold down the Alt key as you press the Enter key), and then type the text

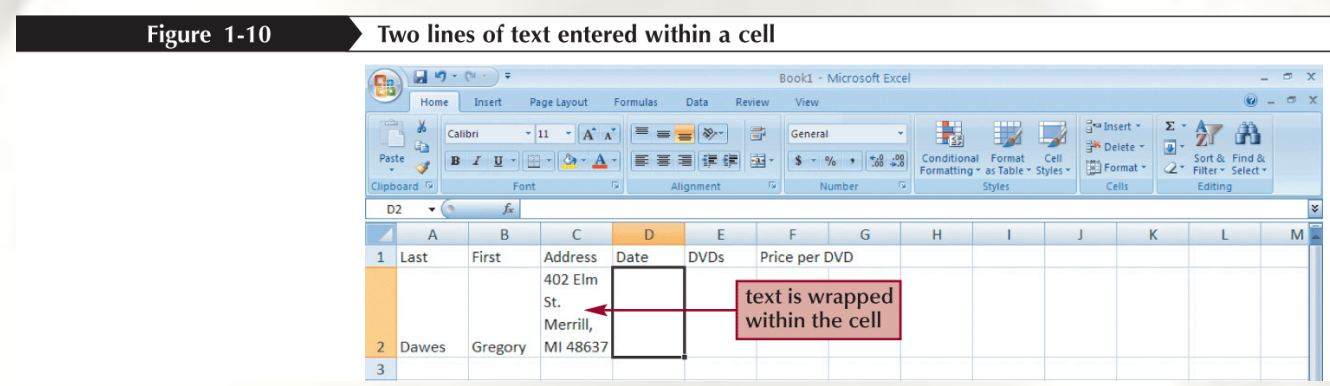

# Changing the Column Width and Row Height

- **Autofitting** eliminates any empty space by matching the column to the width of its longest cell entry or the row to the height of its tallest cell entry
- **Drag the right border of the column heading left to decrease the column width** or right to increase the column width
- Drag the bottom border of the row heading up to decrease the row height or down to increase the row height

*or*

• Double-click the right border of a column heading or the bottom border of a row heading to AutoFit the column or row to the cell contents (or select one or more columns or rows, click the Home tab on the Ribbon, click the Format button in the Cells group, and then click AutoFit Column Width or AutoFit Row Height)

*or*

- Select one or more columns or rows
- Click the Home tab on the Ribbon, click the Format button in the Cells group, and then click Column Width or Row Height
- Enter the column width or row height you want, and then click the OK button

#### **Inserting a Column or Row**

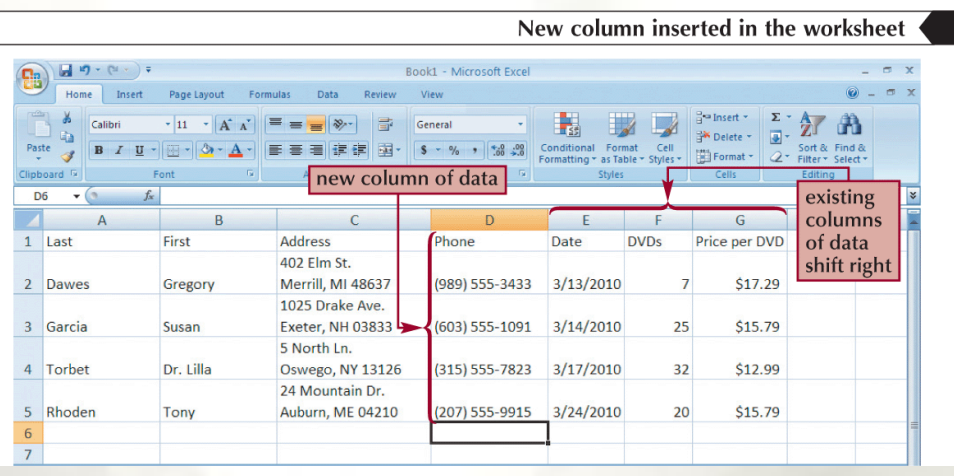

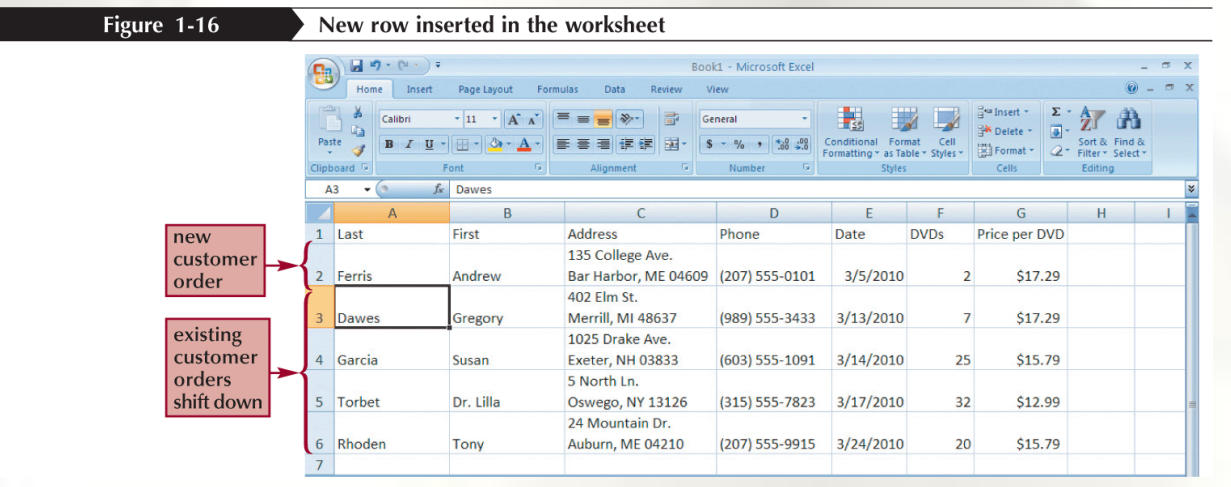

Figure 1-15

#### **Deleting and Clearing a Row or Column**

- **Clearing** data from a worksheet removes the data but leaves the blank cells
- **Deleting** data from the worksheet removes both the data and the cells

## **Selecting Cell Ranges**

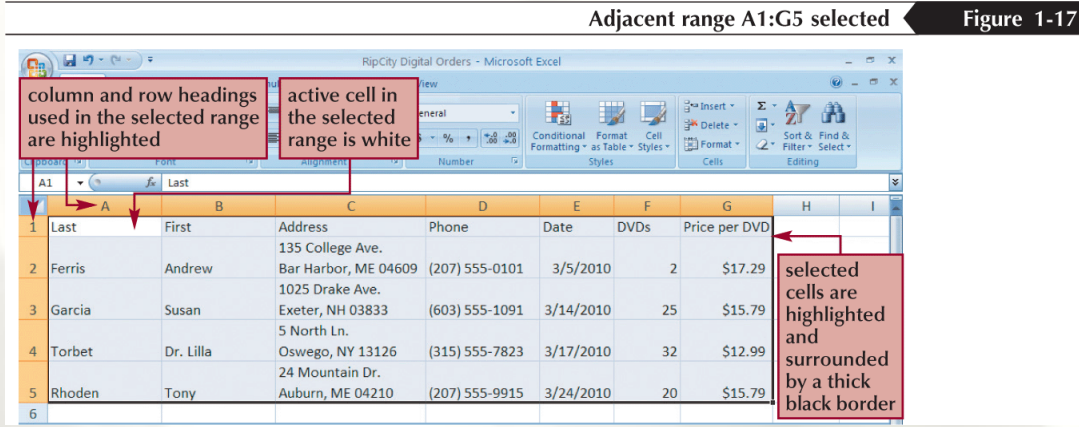

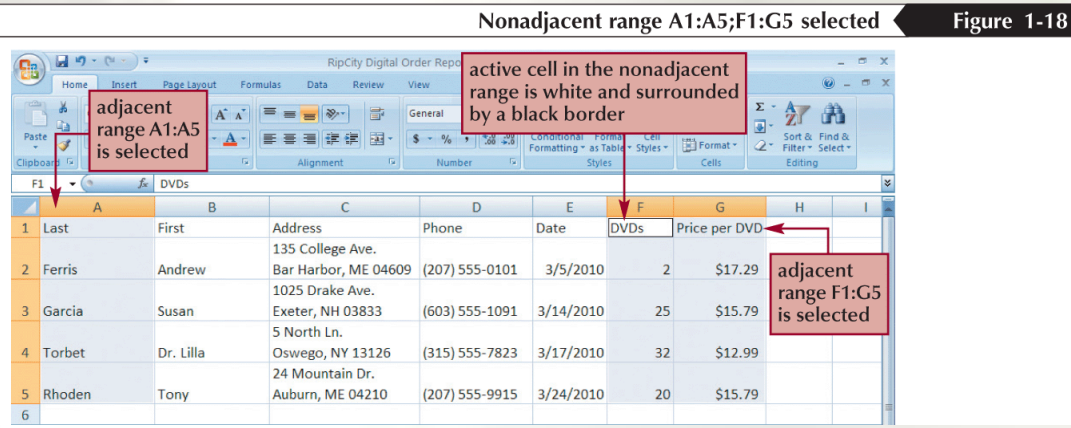

#### **Moving or Copying a Cell or Range**

Selected range being moved

Figure 1-19

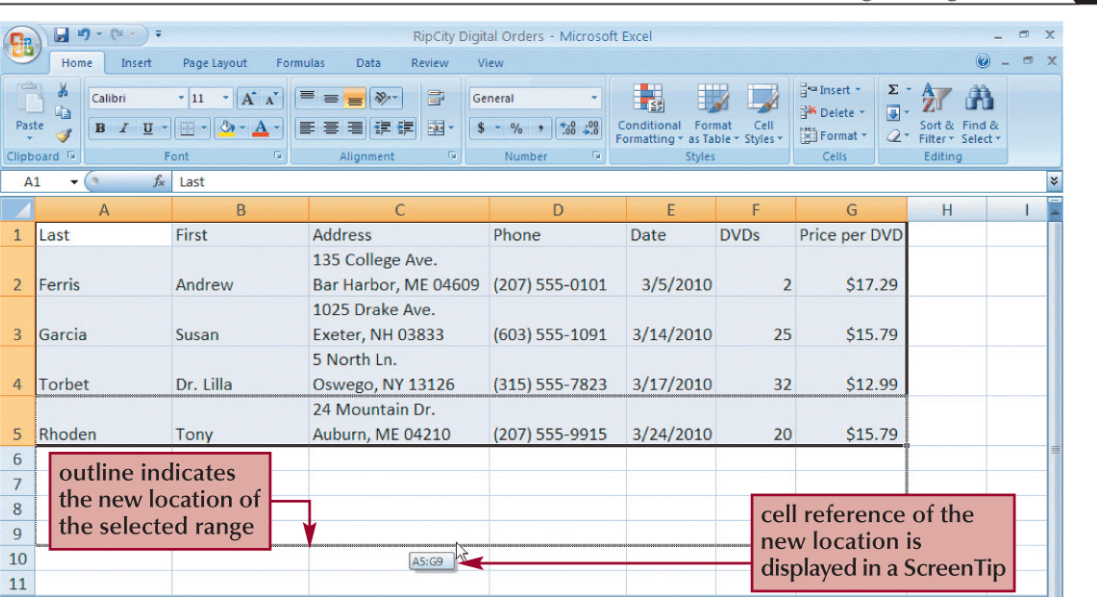

#### **Inserting and Deleting a Cell Range**

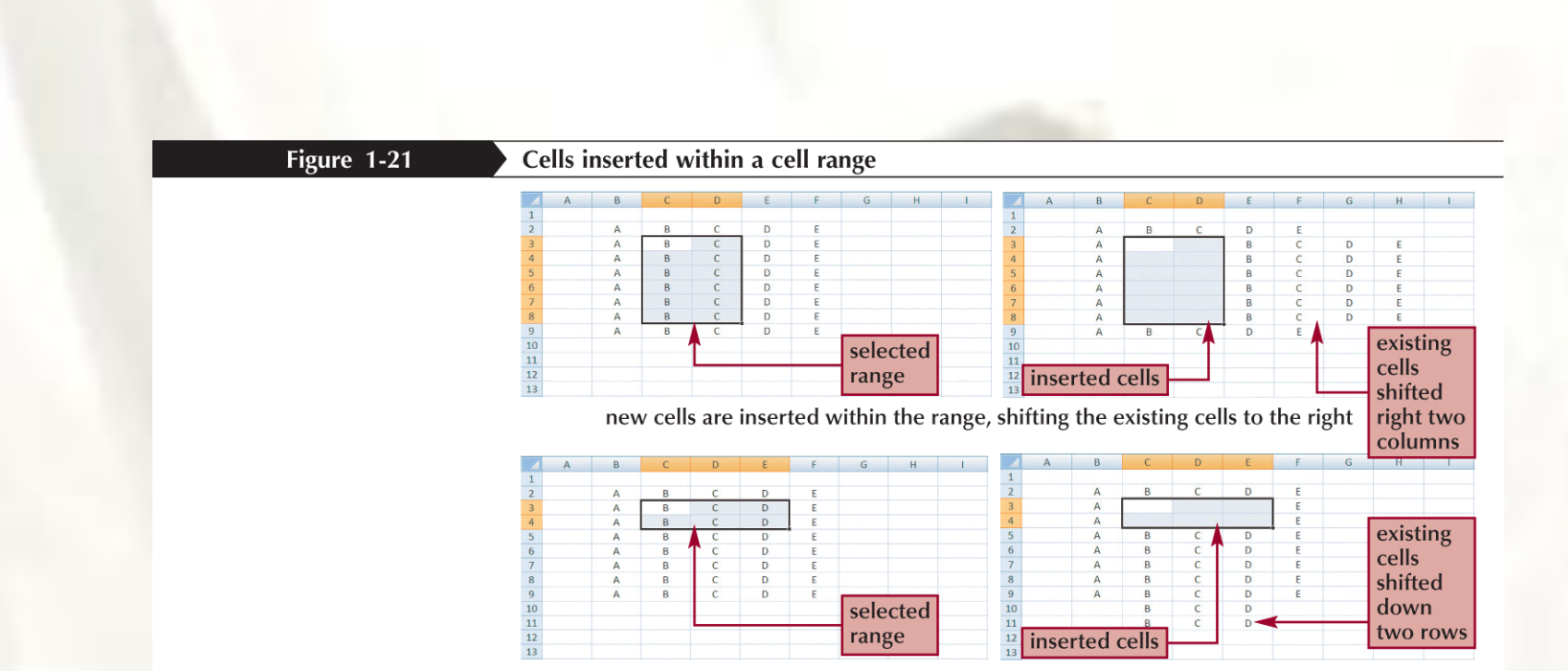

new cells are inserted within the range, shifting the existing cells down

- A **formula** is an expression that returns a value
- A formula is written using **operators** that combine different values, returning a single value that is then displayed in the cell
	- The most commonly used operators are **arithmetic operators**
- The **order of precedence** is a set of predefined rules used to determine the sequence in which operators are applied in a calculation

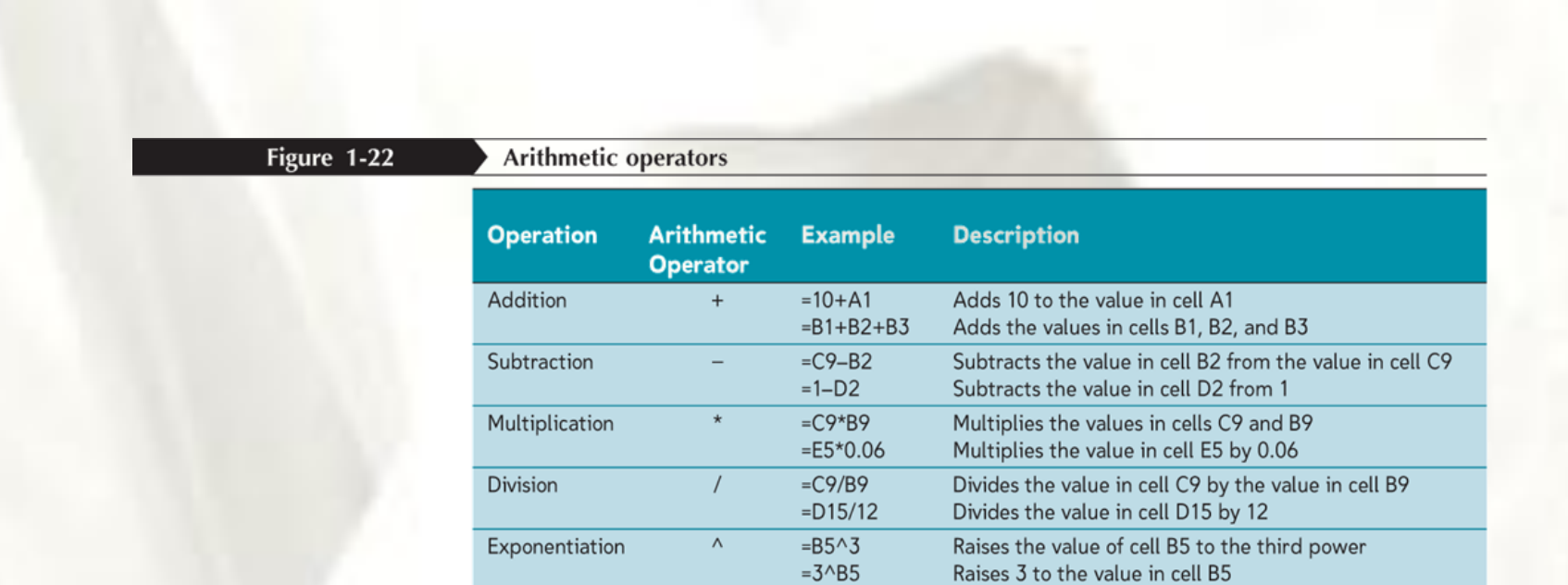

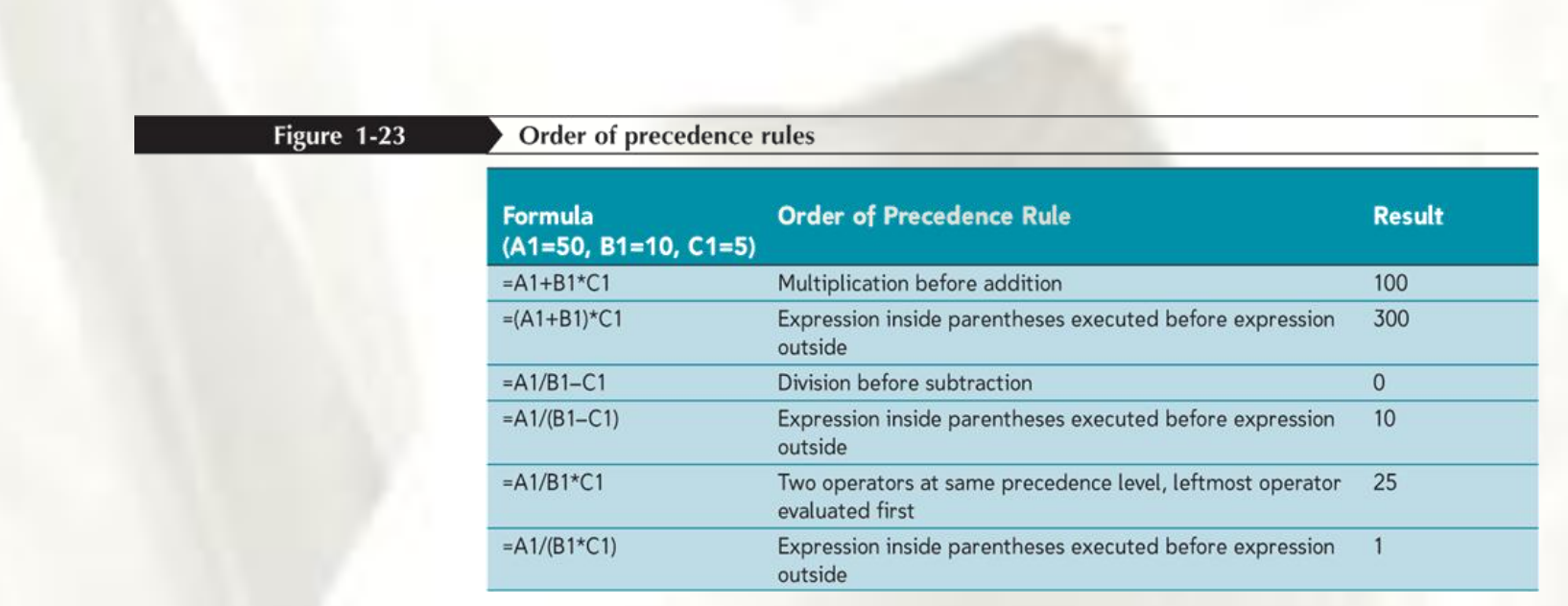

- Click the cell in which you want the formula results to appear
- Type = and an expression that calculates a value using cell references and arithmetic operators
- Press the Enter key or press the Tab key to complete the formula

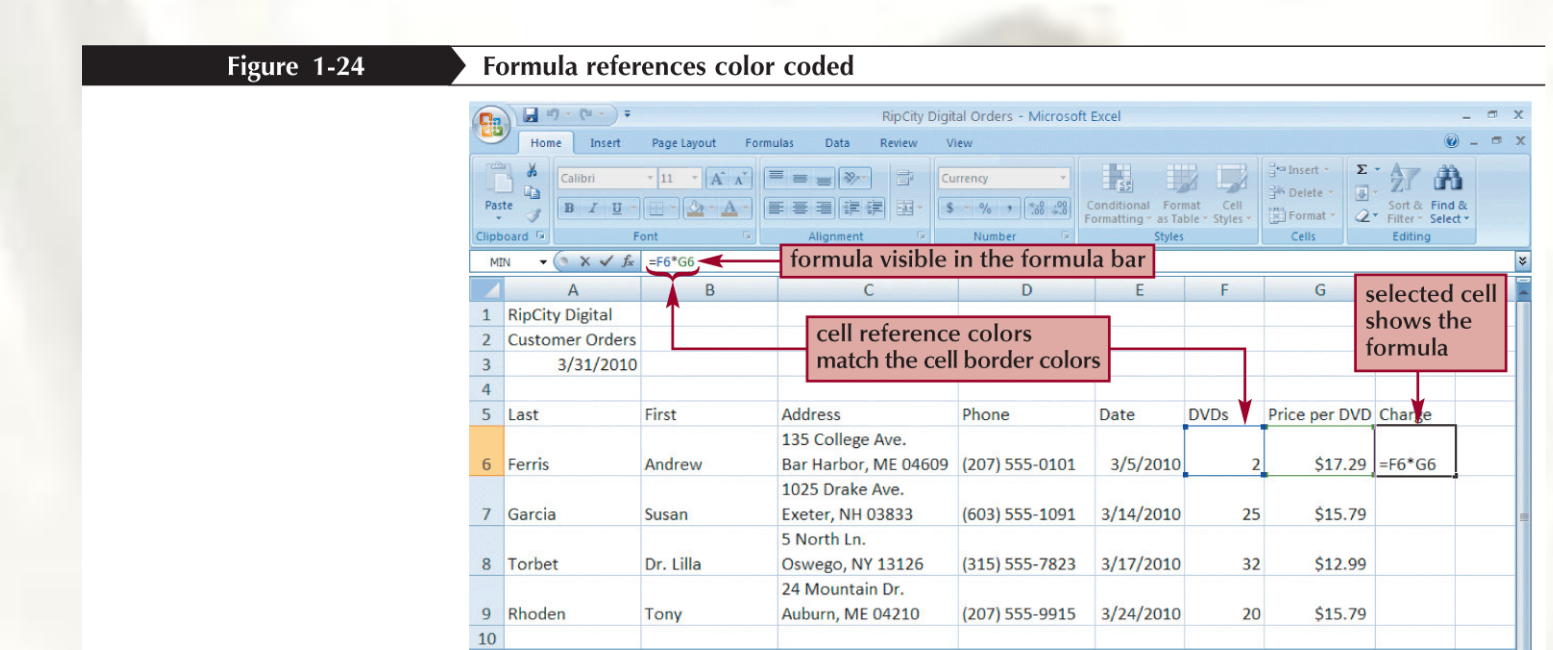

## **Copying and Pasting Formulas**

• With formulas, however, Excel adjusts the formula's cell references to reflect the new location of the formula in the worksheet

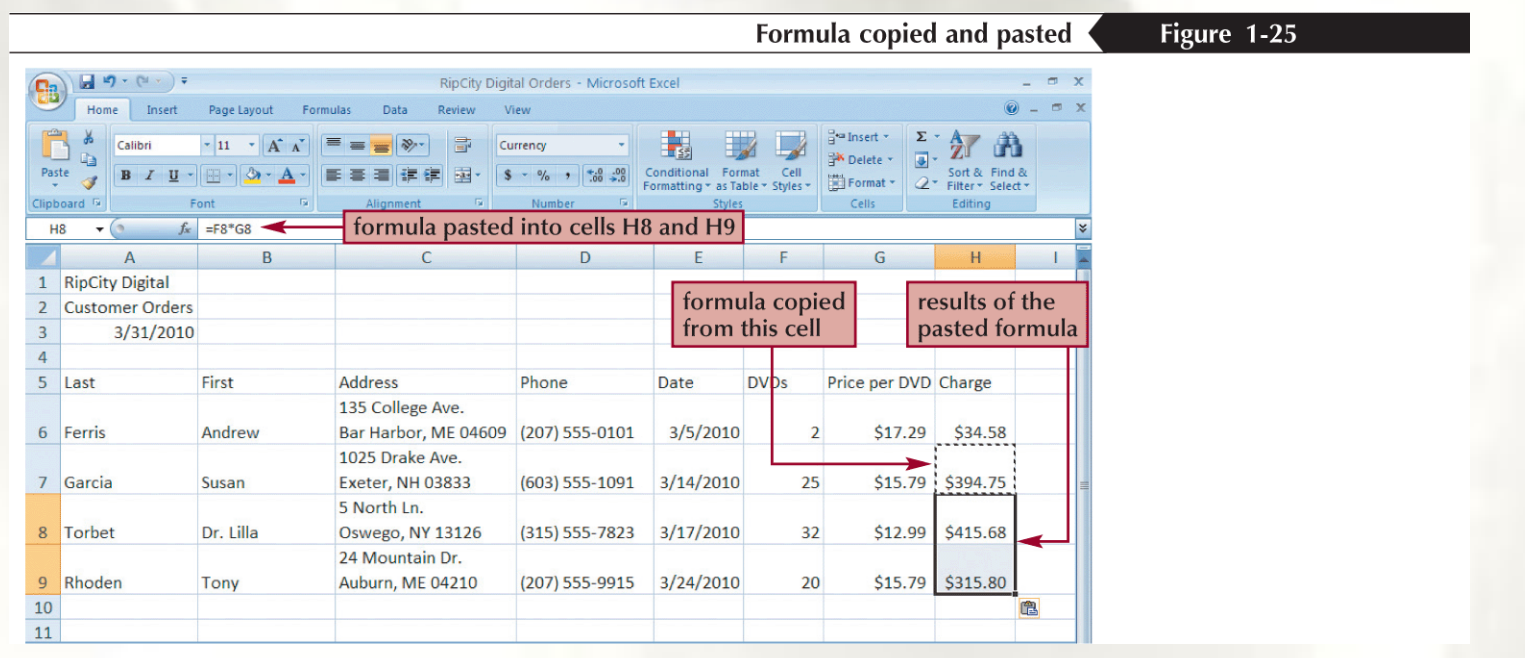

#### **Introducing Functions**

- A **function** is a named operation that returns a value
- For example, to add the values in the range A1:A10, you could enter the following long formula:
	- =A1+A2+A3+A4+A5+A6+A7+A8+A9+A10

Or, you could use the **SUM** (ou **SOMA**) function to accomplish the same thing:

 $=$ SUM(A1:A10)

#### **Entering a Function**

#### Figure 1-26

#### **SUM function being entered**

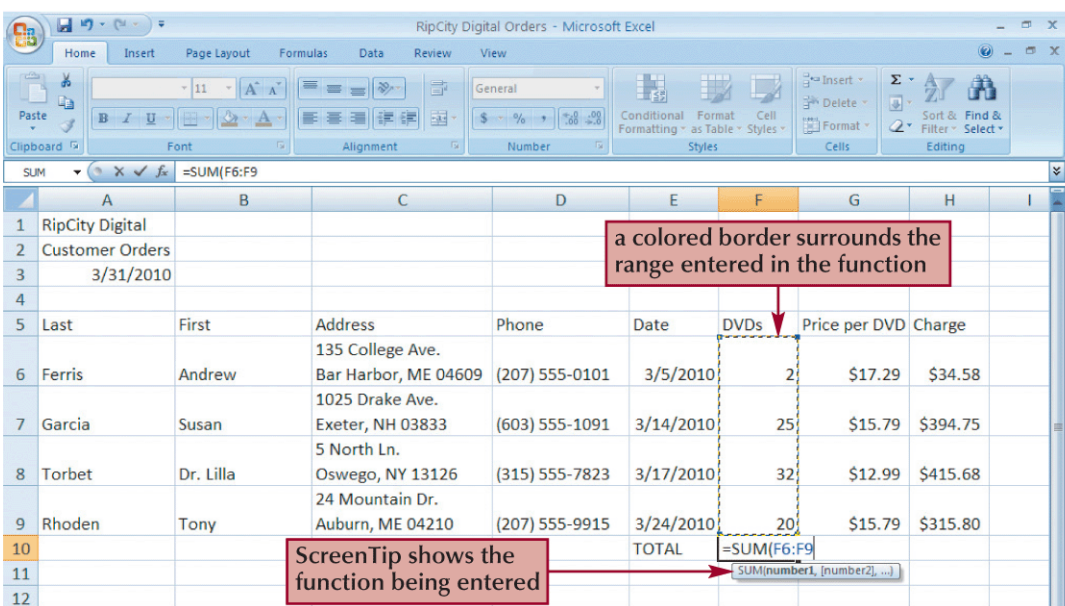

#### **Entering Functions with AutoSum**

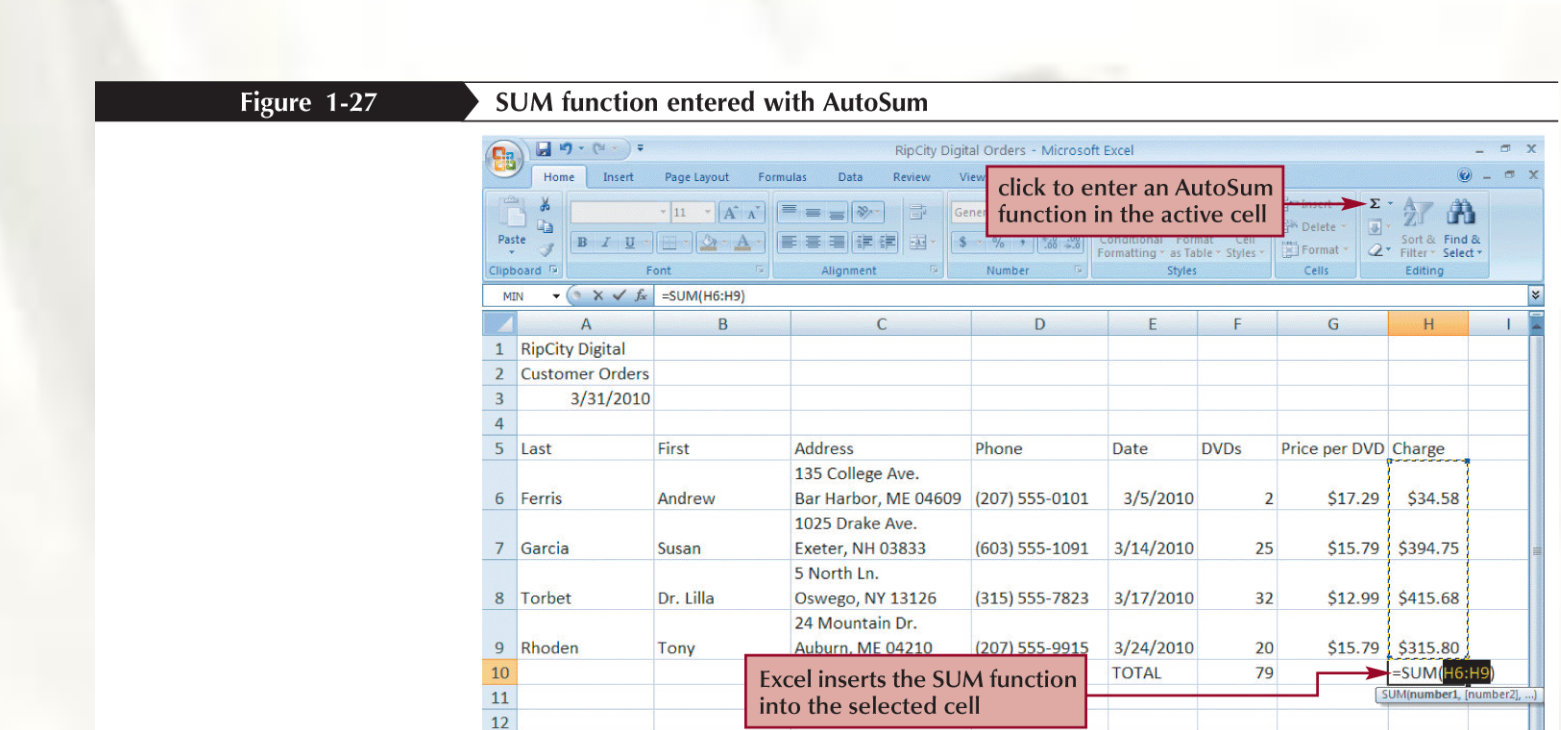

#### **Inserting and Deleting a Worksheet**

- To insert a new worksheet into the workbook, right-click a sheet tab, click Insert on the shortcut menu, select a sheet type, and then click the OK button
- You can delete a worksheet from a workbook in two ways:
	- You can right-click the sheet tab of the worksheet you want to delete, and then click Delete on the shortcut menu
	- You can also click the Delete button arrow in the Cells group on the Home tab, and then click Delete Sheet

## **Renaming a Worksheet**

- To rename a worksheet, you double-click the sheet tab to select the sheet name, type a new name for the sheet, and then press the Enter key
- Sheet names cannot exceed 31 characters in length, including blank spaces
- The width of the sheet tab adjusts to the length of the name you enter

#### **Moving and Copying a Worksheet**

- You can change the placement of the worksheets in a workbook
- To reposition a worksheet, you click and drag the sheet tab to a new location relative to other worksheets in the workbook
- To copy a worksheet, just press the Ctrl key as you drag and drop the sheet tab

## **Editing Your Work**

- To edit the cell contents, you can work in **editing mode**
- You can enter editing mode in several ways:
	- double-clicking the cell
	- selecting the cell and pressing the F2 key
	- selecting the cell and clicking anywhere within the formula bar

## **Editing Your Work**

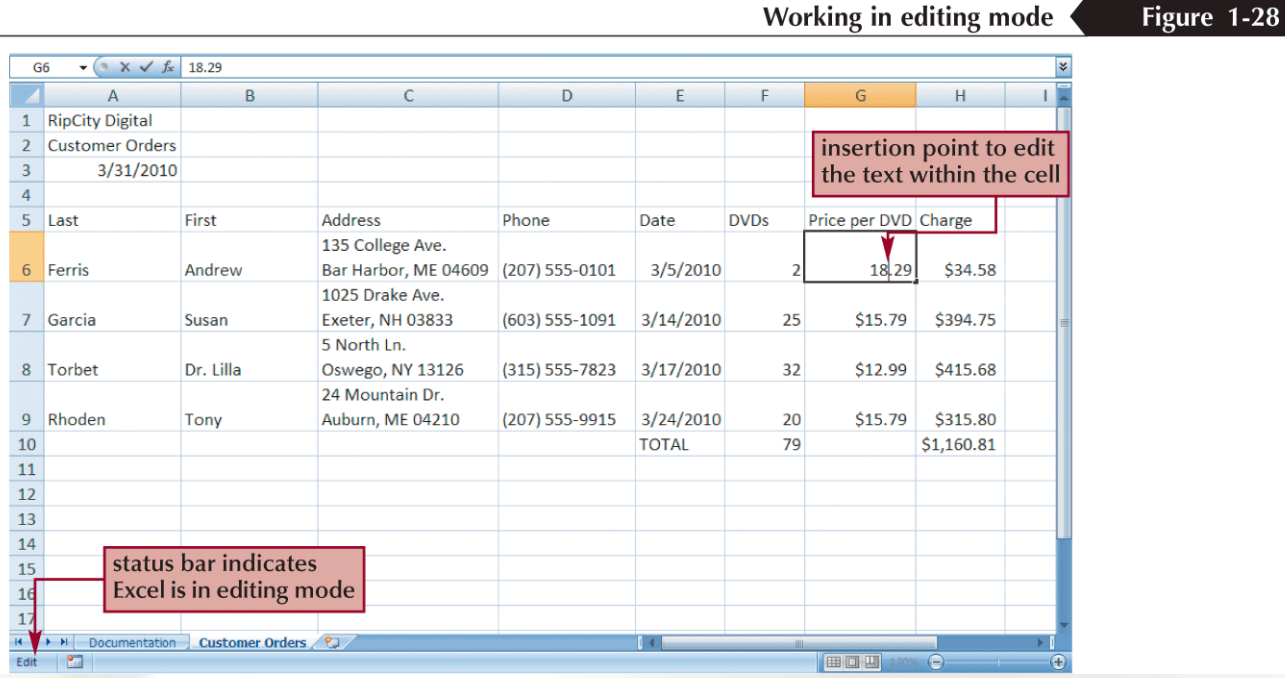

## **Using Find and Replace**

• You can use the **Find** command to locate numbers and text in the workbook and the **Replace** command to overwrite them

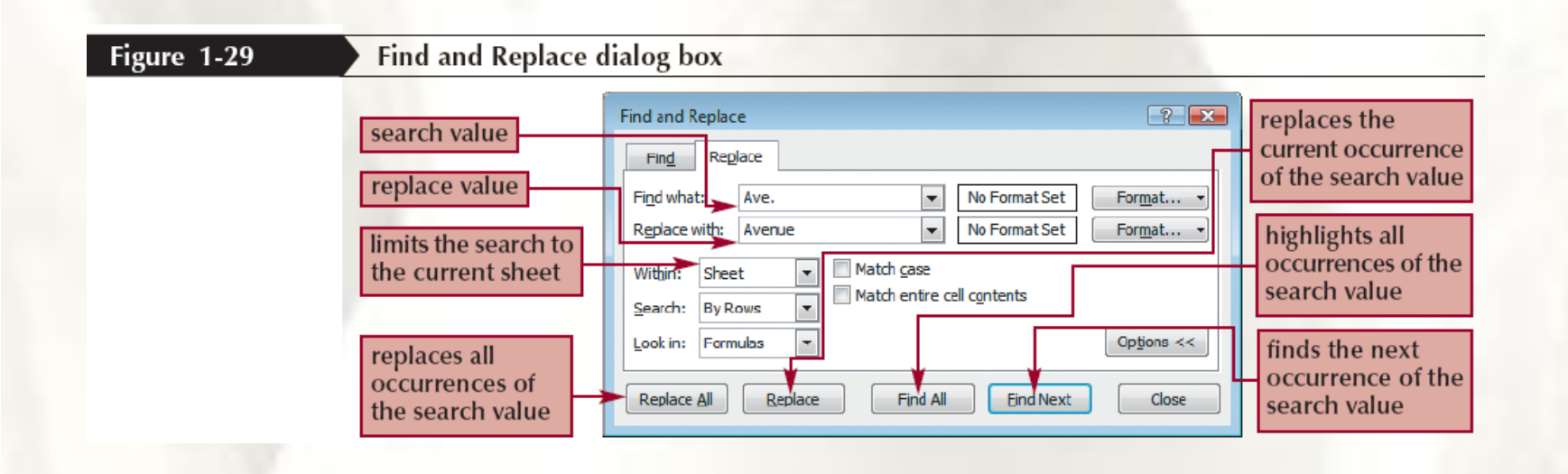

### Viewing and Printing Worksheet Formulas

- You can view the formulas in a workbook by switching to **formula view**, a view of the workbook contents that displays formulas instead of the resulting values
- To change the worksheet to formula view, press the **Ctrl+`** keys
- **Scaling** a printout reduces the width and the height of the printout to fit the number of pages you specify by shrinking the text size as needed

#### Viewing and Printing Worksheet Formulas

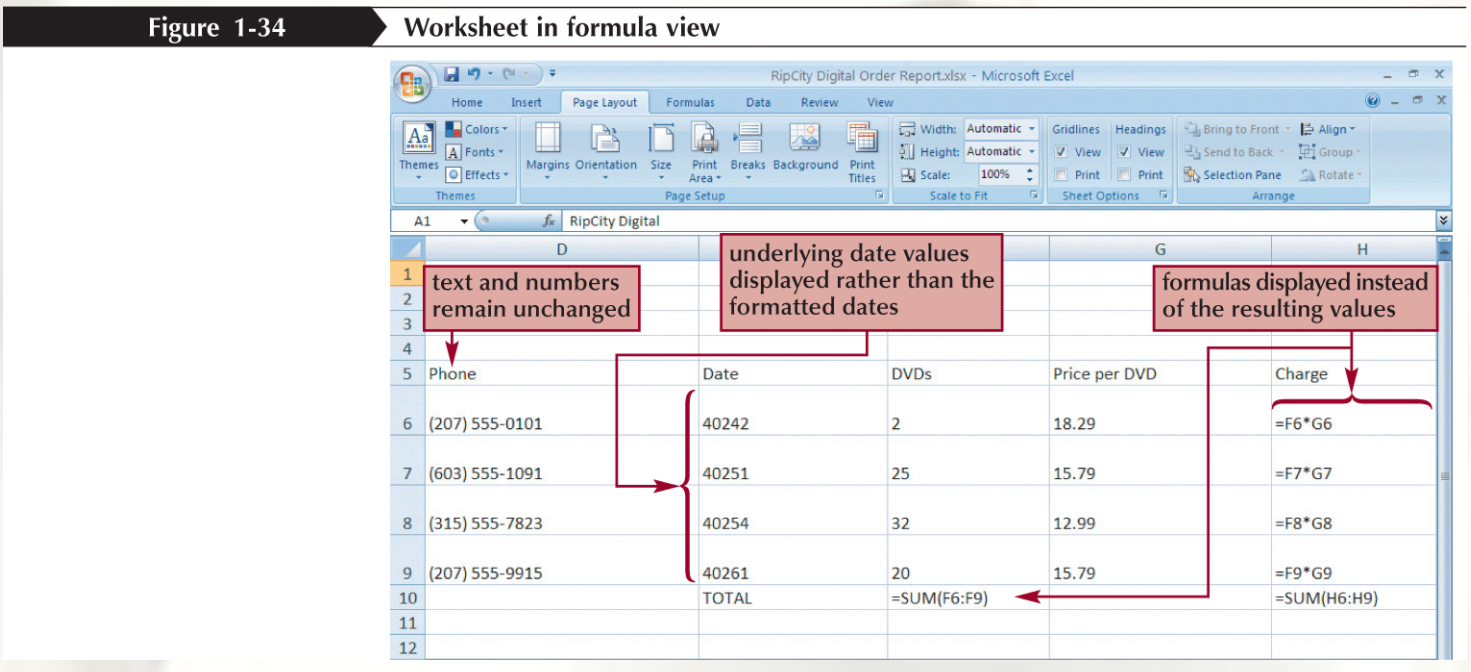

### Viewing and Printing Worksheet **Formulas**

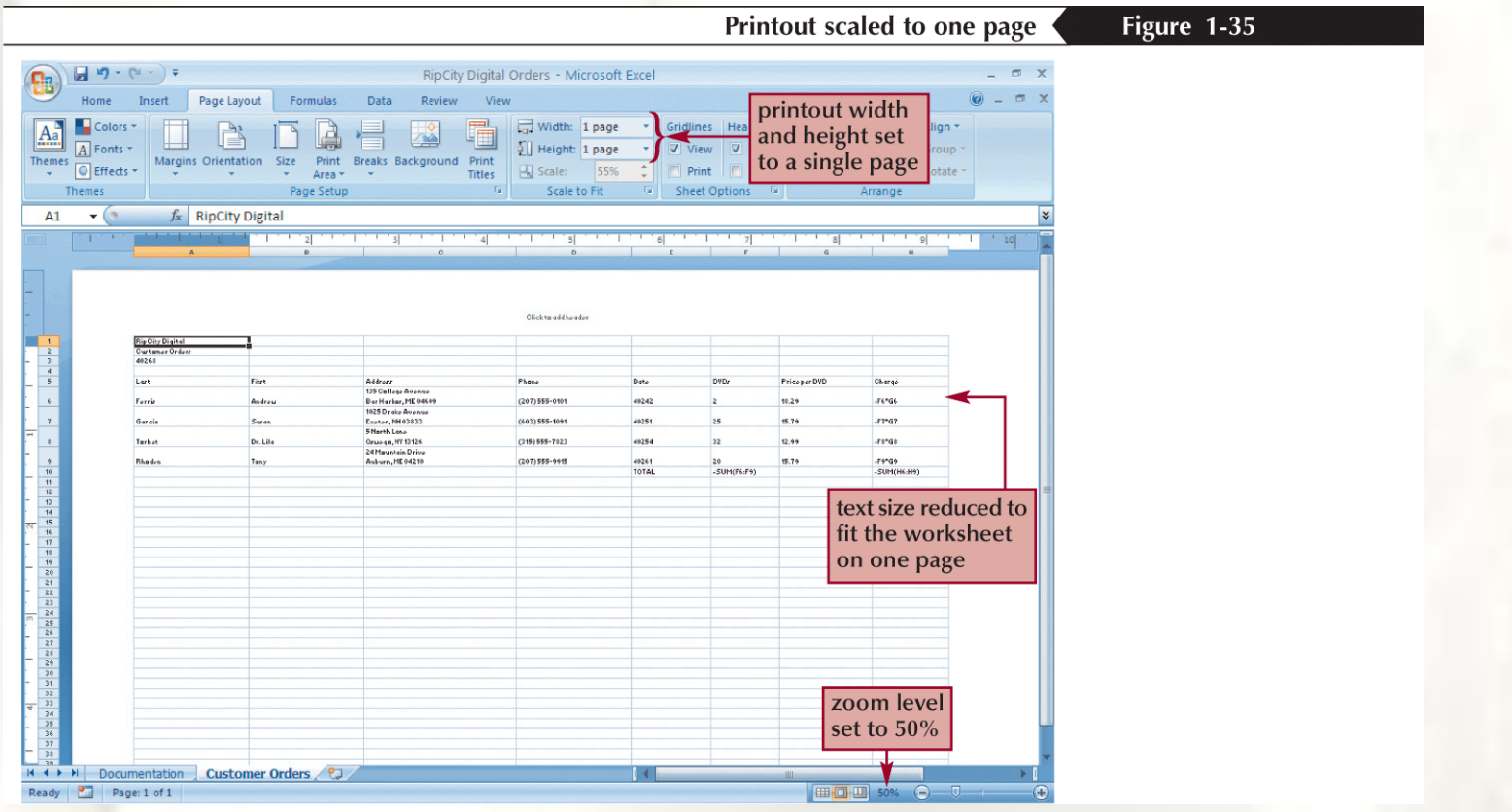

MICROSOFT® OFFICE Excel 2007

#### Excel Tutorial 2

#### Formatting a Workbook

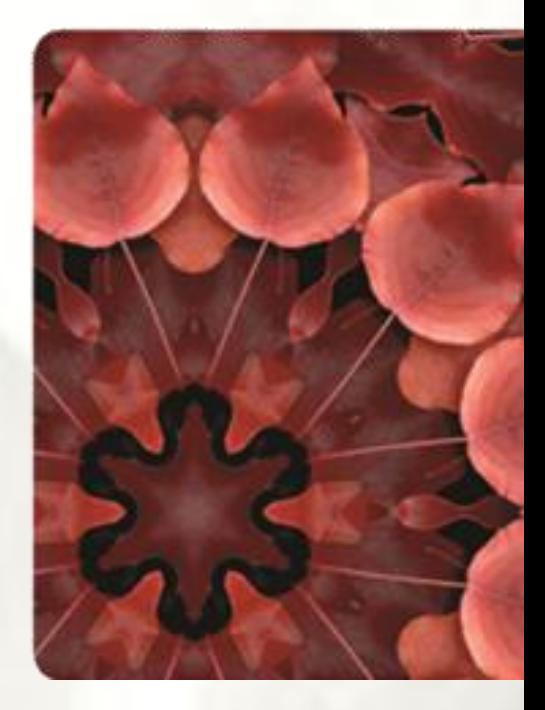

**NEW PERSPECTIVES** 

COMPREHENSIVE

## **Objectives**

- Format text, numbers, and dates
- Change font colors and fill colors
- Merge a range into a single cell
- Apply a built-in cell style. Select a different theme. Apply a built-in table style
- Add conditional formats to tables with highlight rules and data bars
- Hide worksheet rows
- Insert print titles, set print areas, and insert page breaks
- Enter headers and footers

## **Formatting Text**

The appearance of text is determined by its **typeface**, which is the specific design used for the characters

#### – **Font**

- **Serif fonts**
- **Sans serif fonts**
- **Theme font**
- **Non-theme font**
- **Font Style**
- **Font Size**
	- Measured in **points**

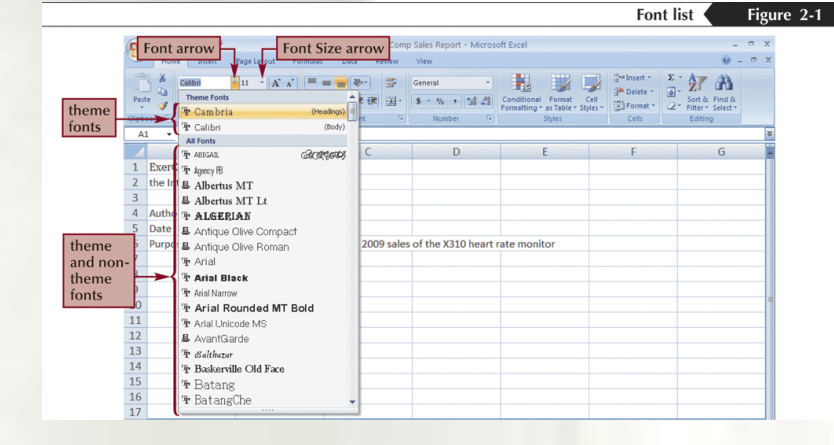
## **Formatting Data**

- By default, values appear in the **General number format**, which, for the most part, displays numbers exactly as you enter them
- The Number group on the Home tab has buttons for formatting the appearance of numbers
- **Comma style** button
- **Decrease Decimal** button
- **Percent Style** button
- **Increase Decimal button**
- **Accounting Number Format** button

#### **Formatting Data**

#### Figure 2-8

#### Worksheet after formatting numbers

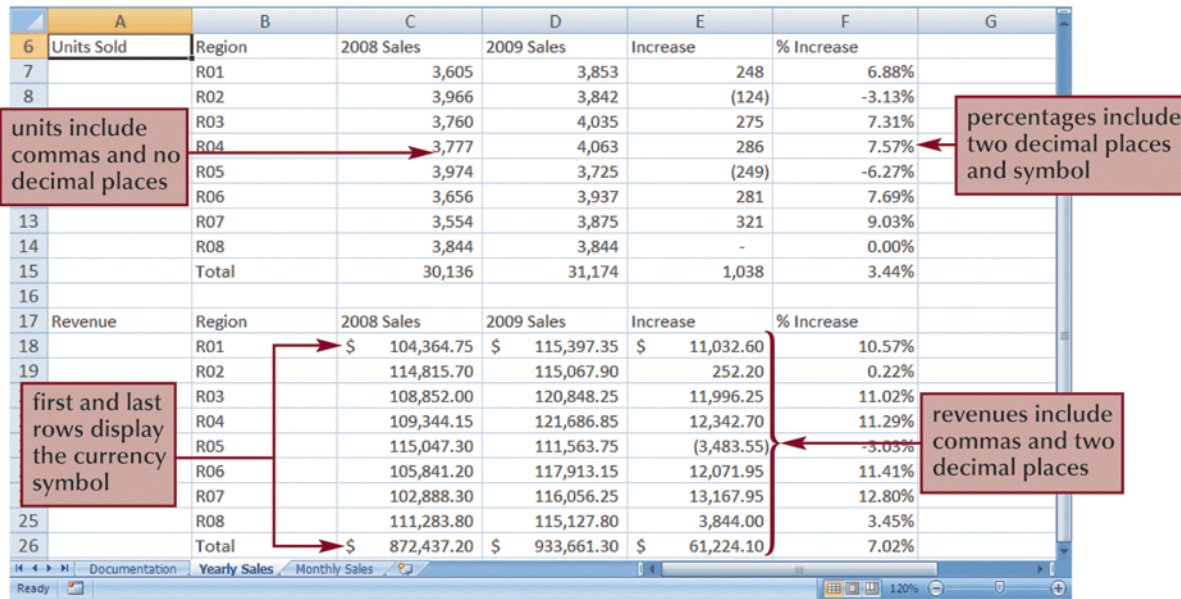

#### **Formatting Dates and Times**

• Although dates and times in Excel appear as text, they are actually numbers that measure the interval between the specified date and time and January 1, 1900 at 12:00 a.m.

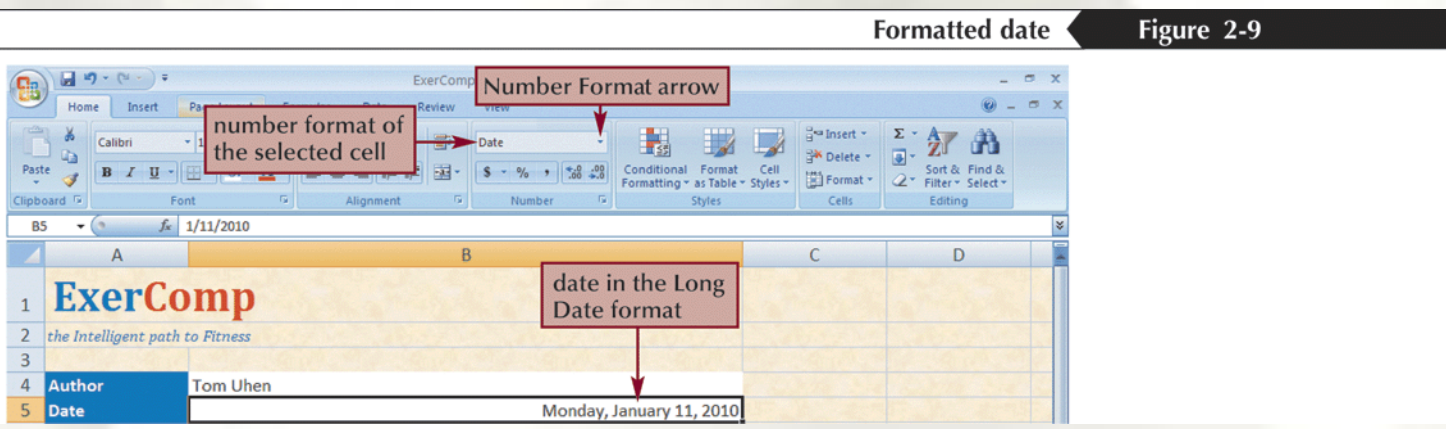

# **Aligning Cell Content**

- In addition to left and right alignments, you can change the vertical and horizontal alignments of cell content to make a worksheet more readable
- Alignment buttons are located on the Home tab

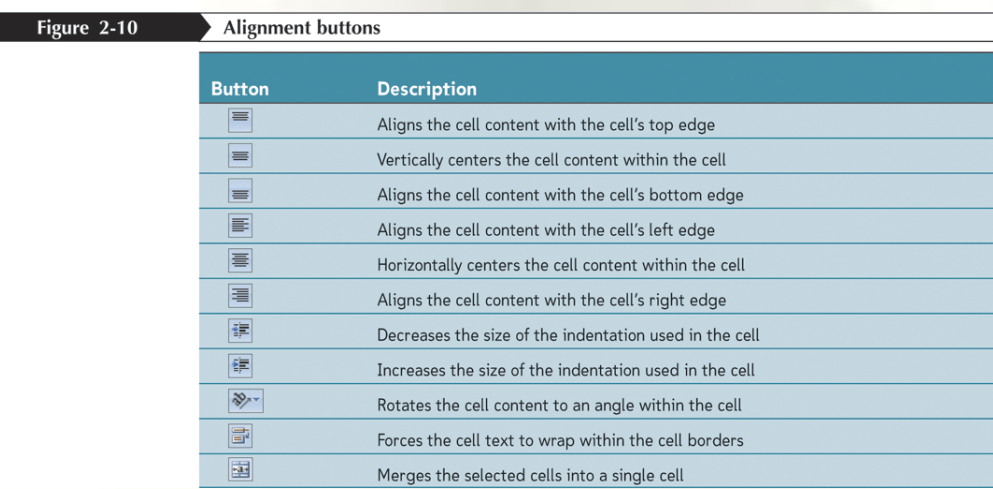

# **Indenting Cell Content**

• You increase the indentation by roughly one character each time you click the Increase Indent button in the Alignment group on the Home tab

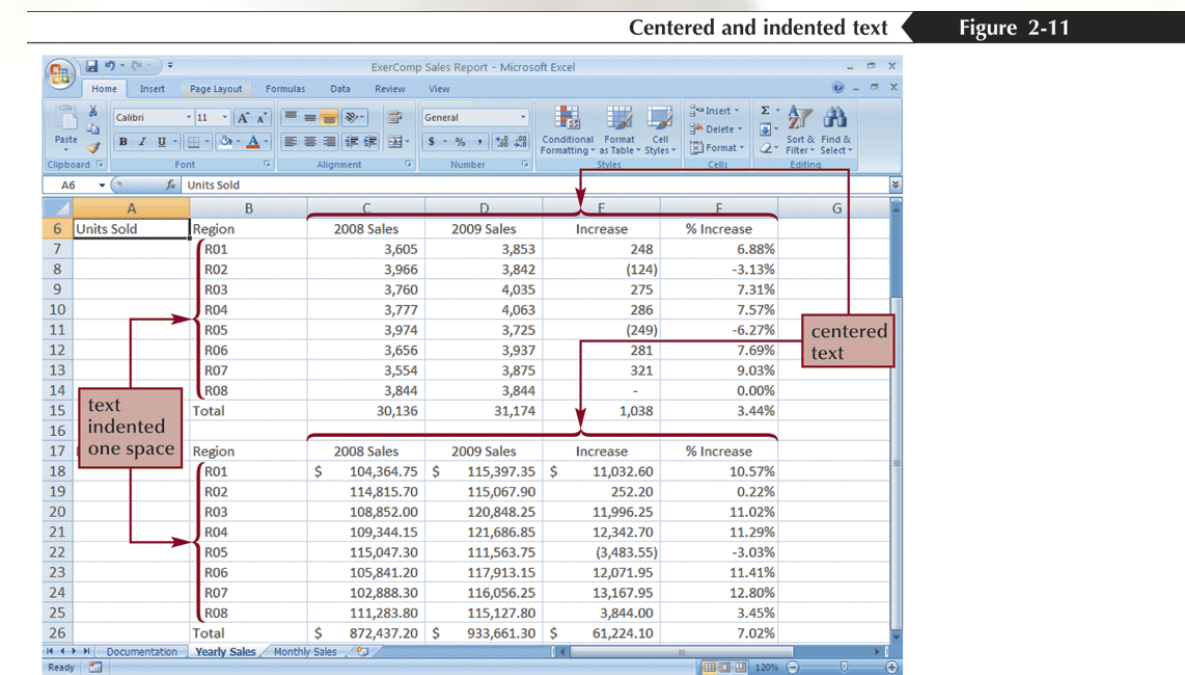

# **Merging Cells**

• One way to align text over several columns or rows is to **merge**, or combine, several cells into one cell

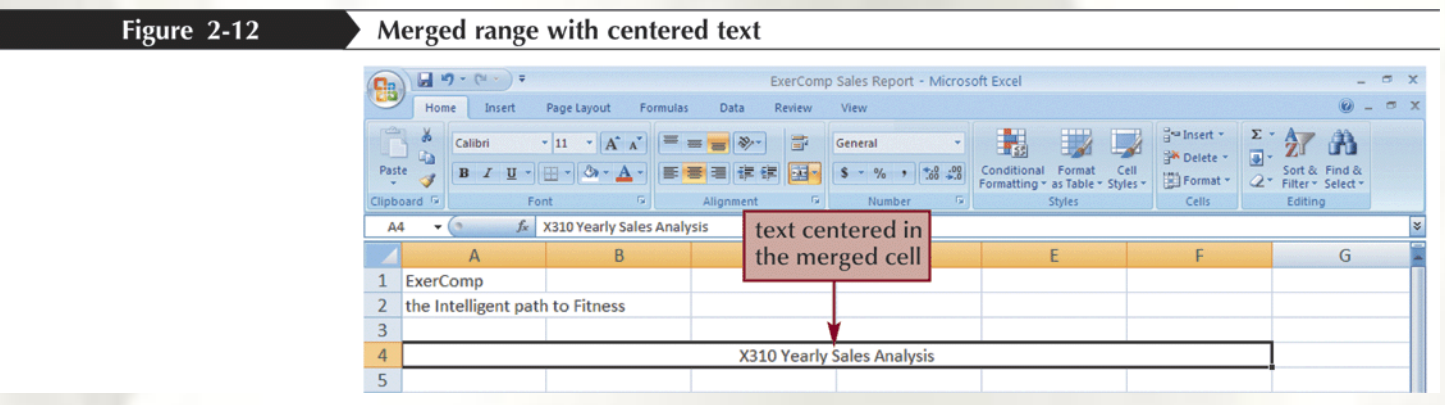

# **Rotating Cell Content**

- To save space or to provide visual interest to a worksheet, you can rotate the cell contents so that they appear at any angle or orientation
- Select the range
- In the Alignment group, click the **Orientation**  button and choose a proper rotation

#### **Rotating Cell Content**

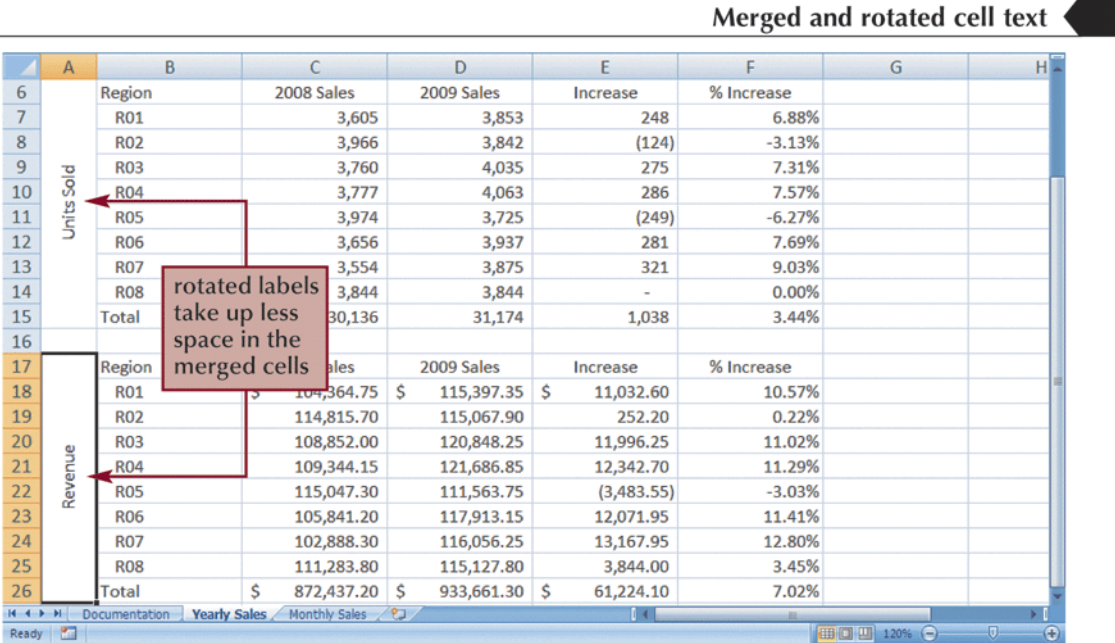

Figure 2-13

# **Adding Cell Borders**

• You can add borders to the left, top, right, or bottom of a cell or range, around an entire cell, or around the outside edges of a range using the **Border button arrow**

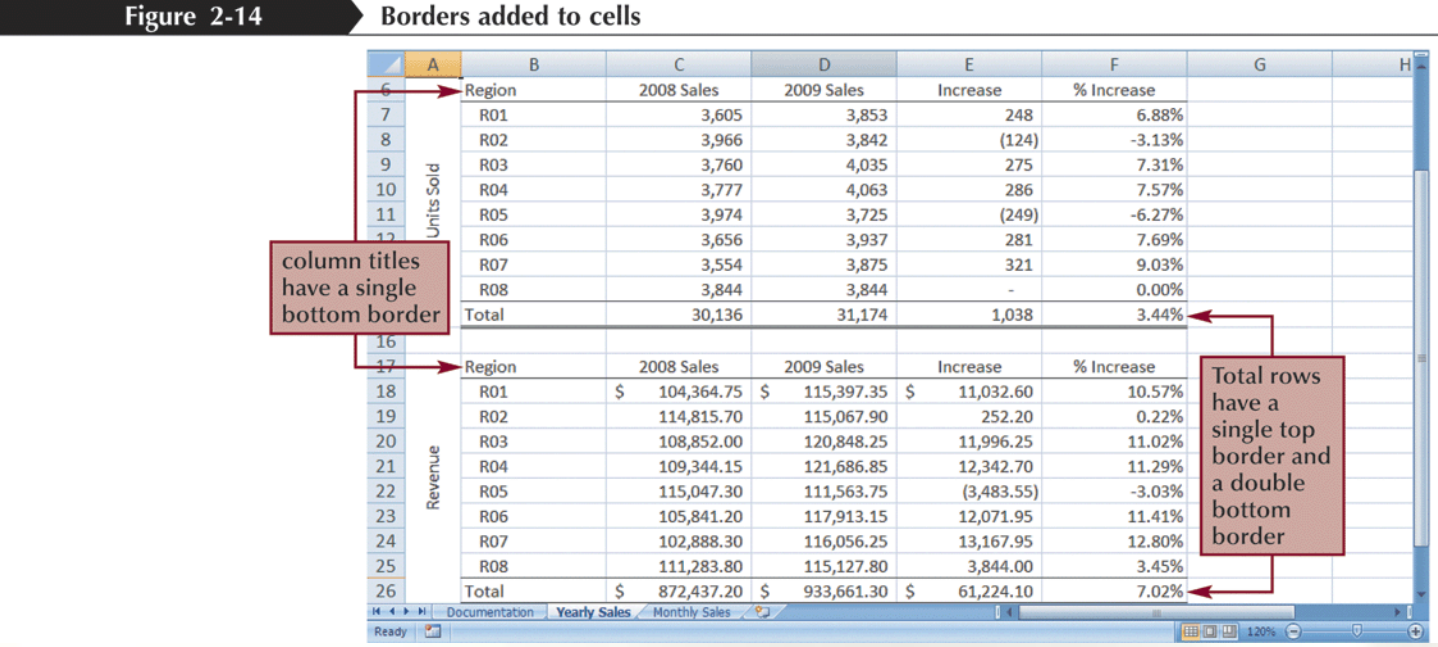

# Working with the Format Cells Dialog Box

• The Format Cells dialog box has six tabs, each focusing on a different set of formatting options

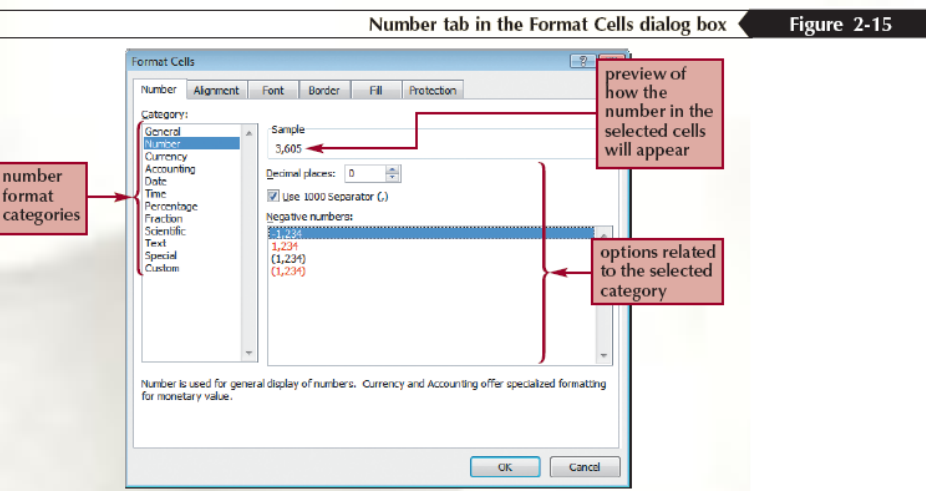

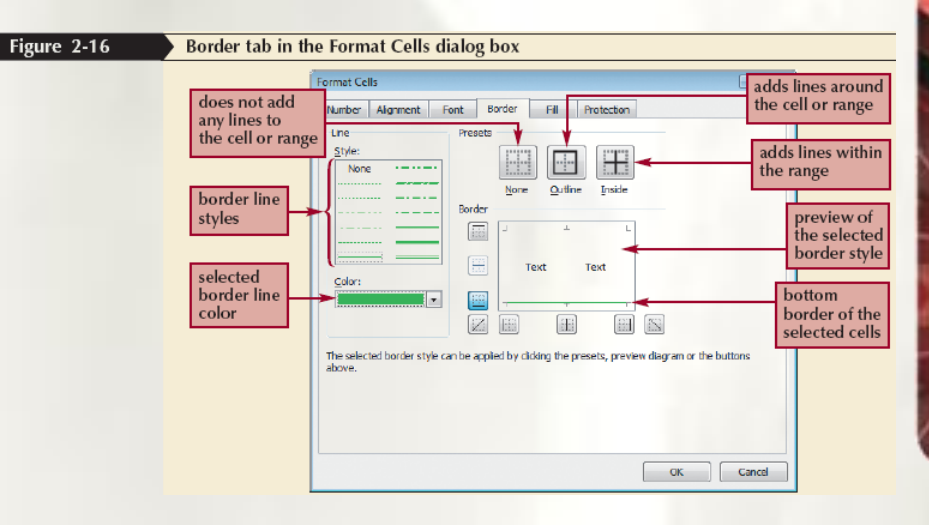

## Copying Formats with the Paste Options Button

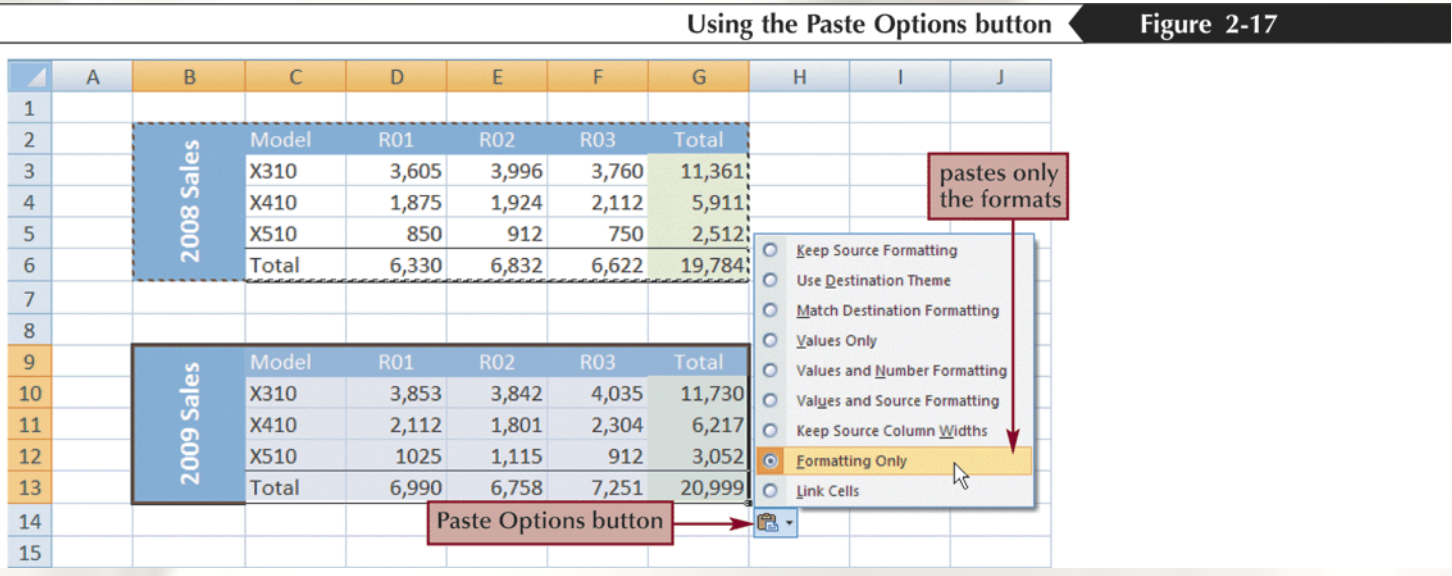

#### **Copying Formats with Paste Special**

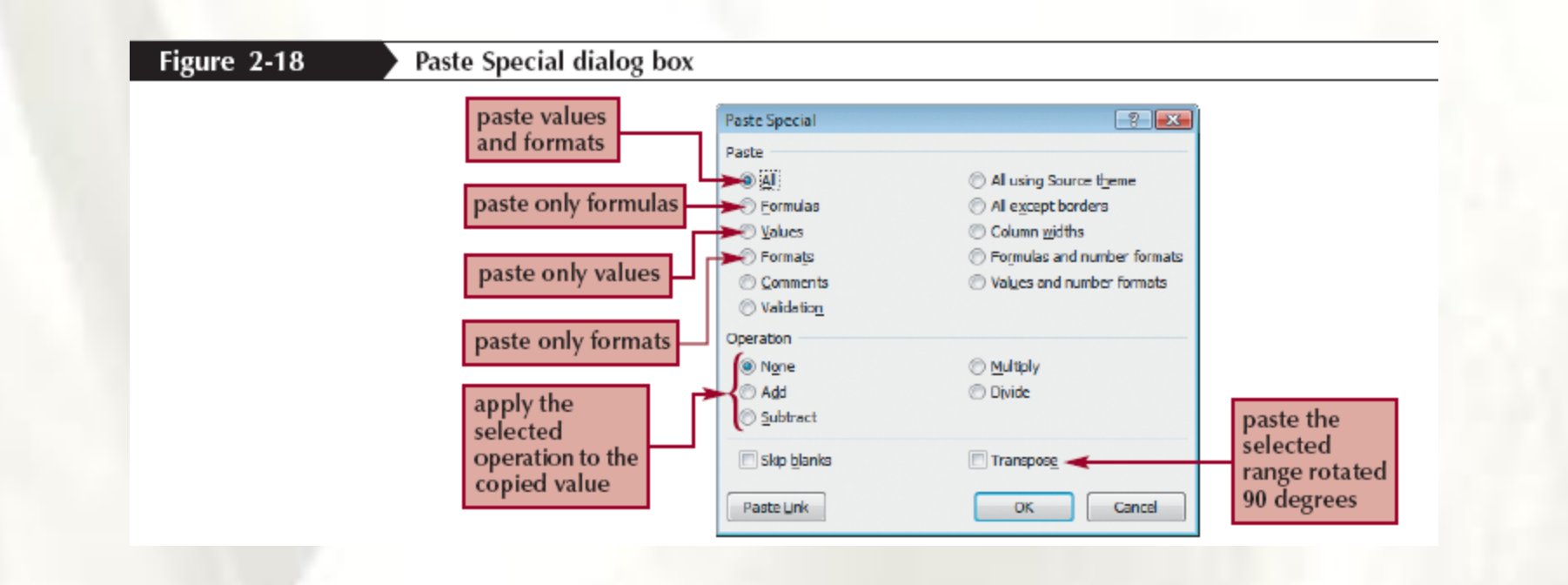

## **Selecting Table Style Options**

• After you apply a table style, you can choose which table elements you want included in the style

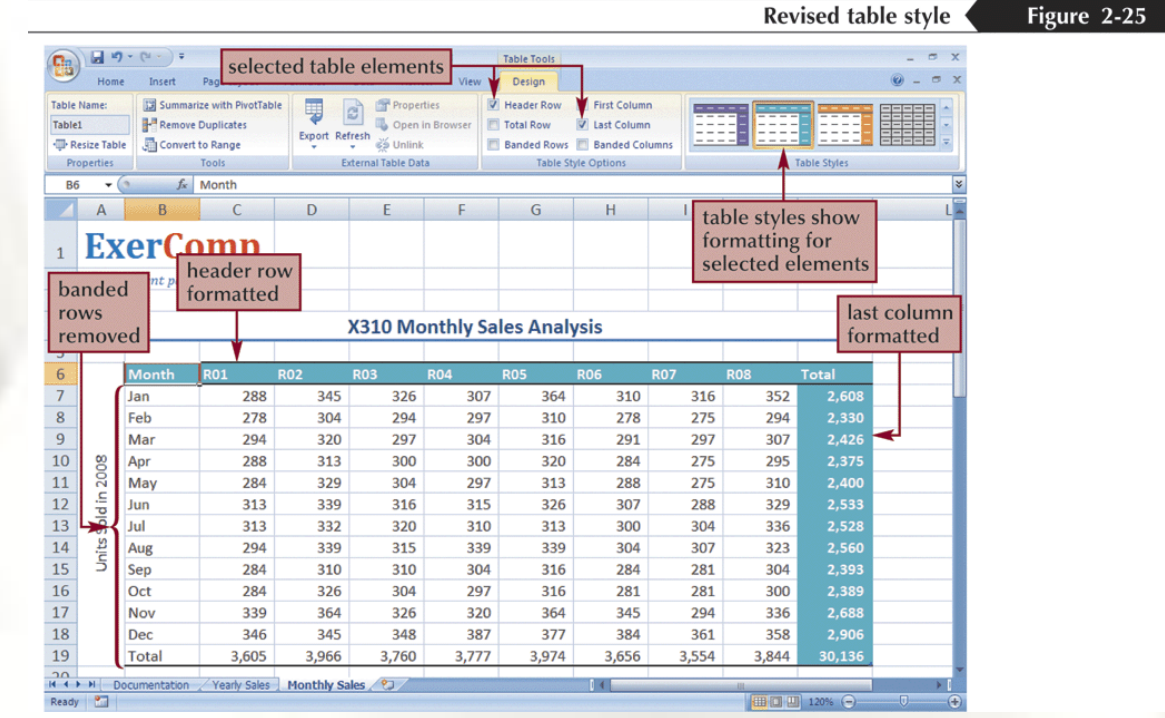

## **Adding Data Bars**

- A **data bar** is a horizontal bar added to the background of a cell to provide a visual indicator of the cell's value
- Select the cell(s)
- In the Styles group on the Home tab, click the **Conditional Formatting** button, point to **Data Bars**, and then click the DataBar option you wish to apply

#### **Adding Data Bars**

#### Figure 2-27

Data bars added to the regional monthly sales data

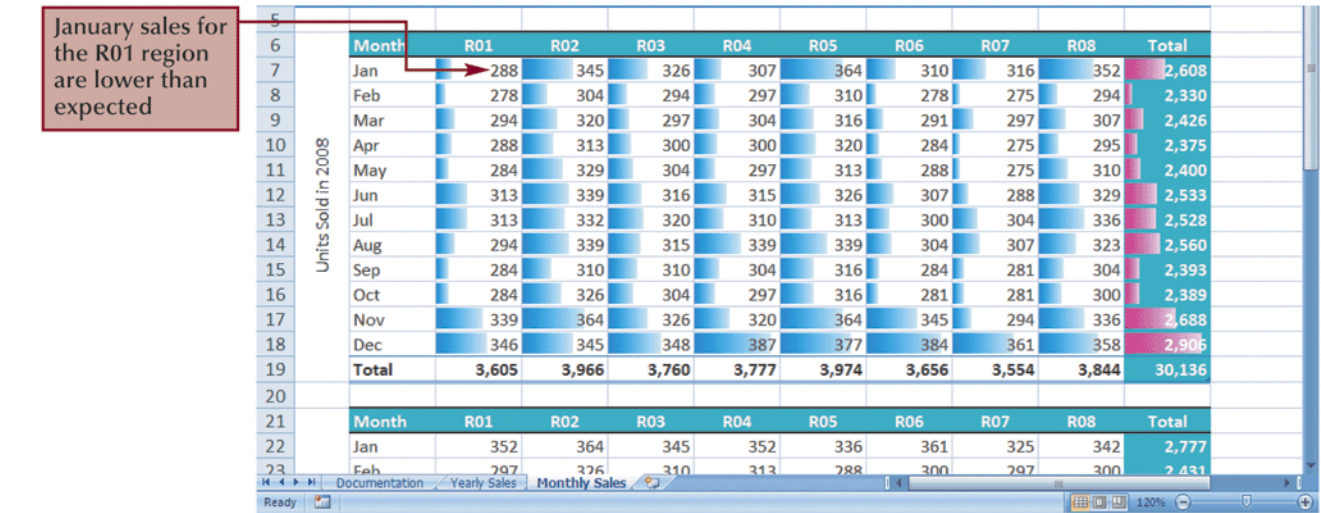

## **Hiding Worksheet Data**

- Hiding rows, columns, and worksheets is an excellent way to conceal extraneous or distracting information
- In the Cells group on the Home tab, click the **Format** button, point to **Hide & Unhide**, and then click your desired option

# **Defining the Print Area**

- By default, all parts of the active worksheet containing text, formulas, or values are printed
- You can select the cells you want to print, and then define them as a **print area**
- Select the range, in the Page Setup group on the Page Layout tab, click the **Print Area** button, and then click **Set Print Area**

#### Setting and Removing Page Breaks

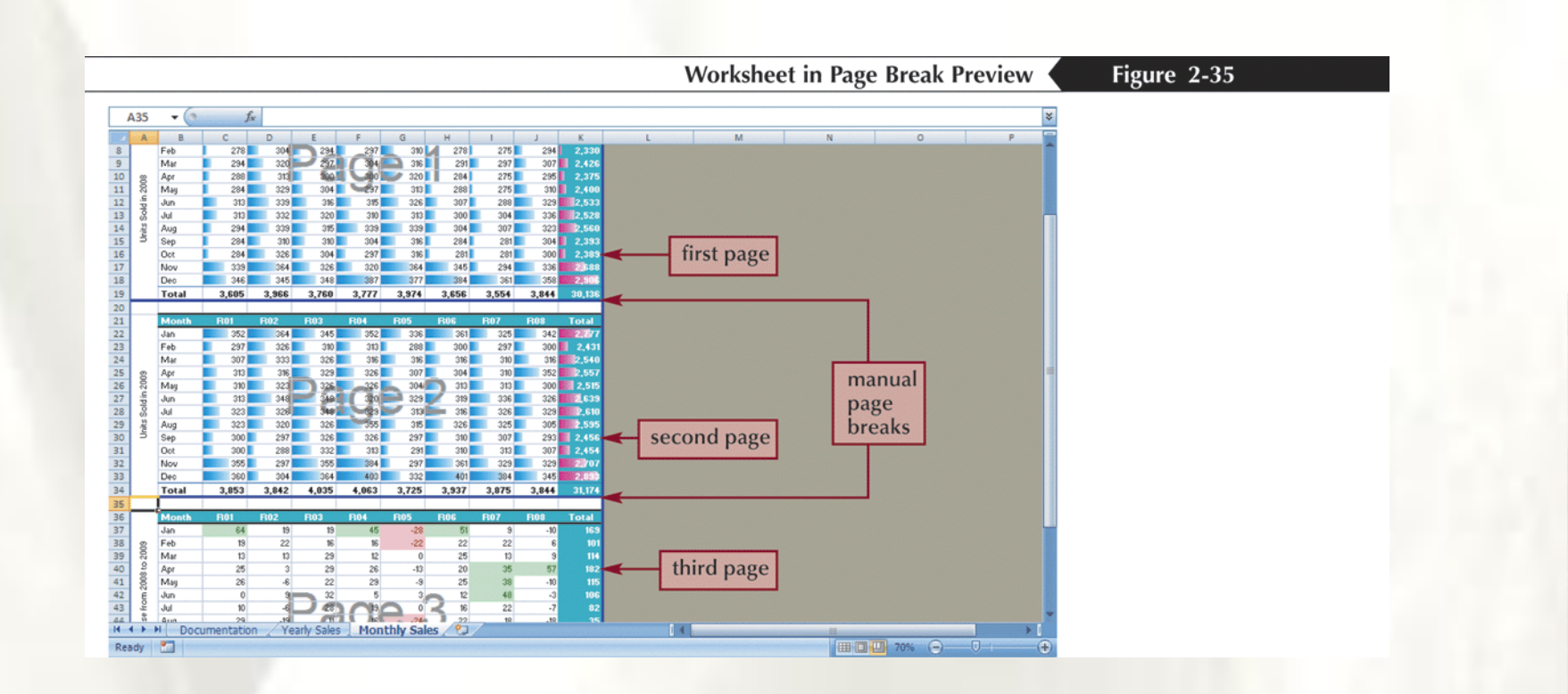

# **Adding Print Titles**

- You can repeat information, such as the company name, by specifying which rows or columns in the worksheet act as **print titles**, information that prints on each page
- In the Page Setup group on the Page Layout tab, click the **Print Titles** button
- Click the **Rows to repeat at top** box, move your pointer over the worksheet, and then select the range
- Click the **OK** button

## **Adding Print Titles**

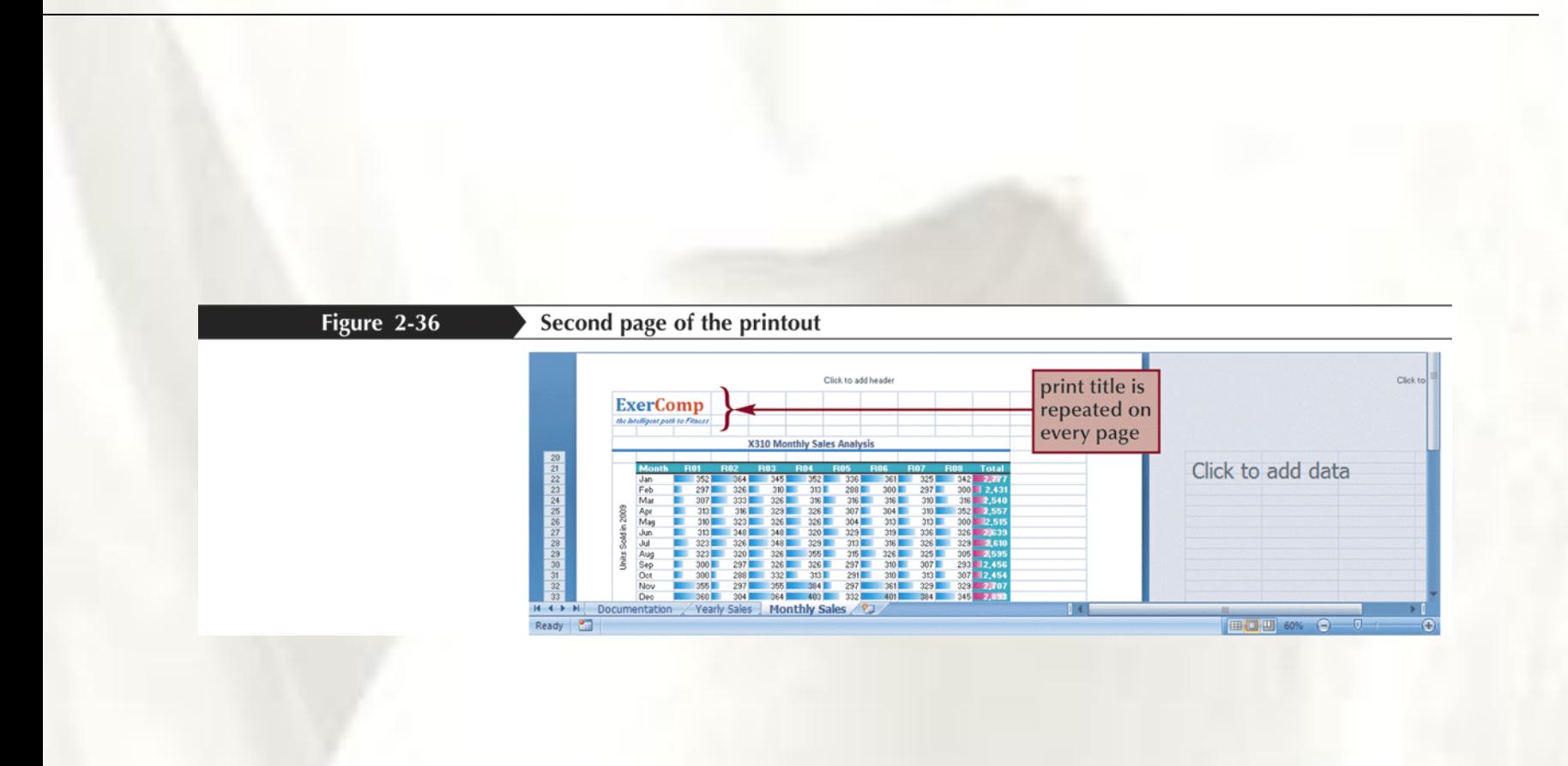

### **Adding Headers and Footers**

- A **header** is the text printed in the top margin of each page
- A **footer** is the text printed in the bottom margin of each page
- Scroll to the top of the worksheet, and then click the left section of the header directly above cell A1 to display the Header & Footer Tools contextual tab

#### **Adding Headers and Footers**

![](_page_57_Figure_1.jpeg)

MICROSOFT® OFFICE Excel 2007

#### Excel Tutorial 3

### Working with Formulas and Functions

![](_page_58_Picture_3.jpeg)

**NEW PERSPECTIVES** 

MPREHENSIVE

# **Objectives**

- Copy formulas
- Build formulas containing relative, absolute, and mixed references
- Insert a function with the Insert Function dialog box
- Search for a function
- Type a function directly in a cell
- Use AutoFill to fill in a formula and complete a series
- Enter the IF logical function
- Insert the date with the TODAY function
- Calculate monthly mortgage payments with the PMT financial function

#### **Using Relative References**

![](_page_60_Figure_1.jpeg)

### **Using Absolute References**

![](_page_61_Figure_1.jpeg)

### Using Mixed References

![](_page_62_Picture_14.jpeg)

#### **Understanding Function Syntax**

Figure 3-7

Math, Trig, and Statistical functions

![](_page_63_Picture_20.jpeg)

# **Inserting a Function**

- Click the Formulas tab on the Ribbon
- To insert a function from a specific category, click the appropriate category button in the Function Library group. To search for a function, click the Insert Function button in the Function Library group, enter a description of the function, and then click the Go button
- Select the appropriate function from the list of functions
- Enter the argument values in the Function Arguments dialog box, and then click the OK button

### **Inserting a Function**

![](_page_65_Figure_1.jpeg)

### **Inserting a Function**

![](_page_66_Figure_1.jpeg)

# **Typing a Function**

As you begin to type a function name within a formula, a list of functions that begin with the letters you typed appears

![](_page_67_Figure_2.jpeg)

## Working with AutoFill

#### Formulas and formats copied with AutoFill

Figure 3-17

![](_page_68_Picture_20.jpeg)

#### Using the AutoFill Options Button

- By default, AutoFill copies both the formulas and the formats of the original range to the selected range
- You can specify what is copied by using the AutoFill Options button that appears after you release the mouse button

![](_page_69_Figure_3.jpeg)

# **Filling a Series**

• AutoFill can also be used to create a series of numbers, dates, or text based on a pattern

![](_page_70_Figure_2.jpeg)

# **Filling a Series**

![](_page_71_Picture_14.jpeg)
- A **logical function** is a function that works with values that are either true or false
- The **IF function** is a logical function that returns one value if the statement is true and returns a different value if the statement is false
- IF(*logical\_test*, *value\_if\_true*, [*value\_if\_false*])

• A **comparison operator** is a symbol that indicates the relationship between two values

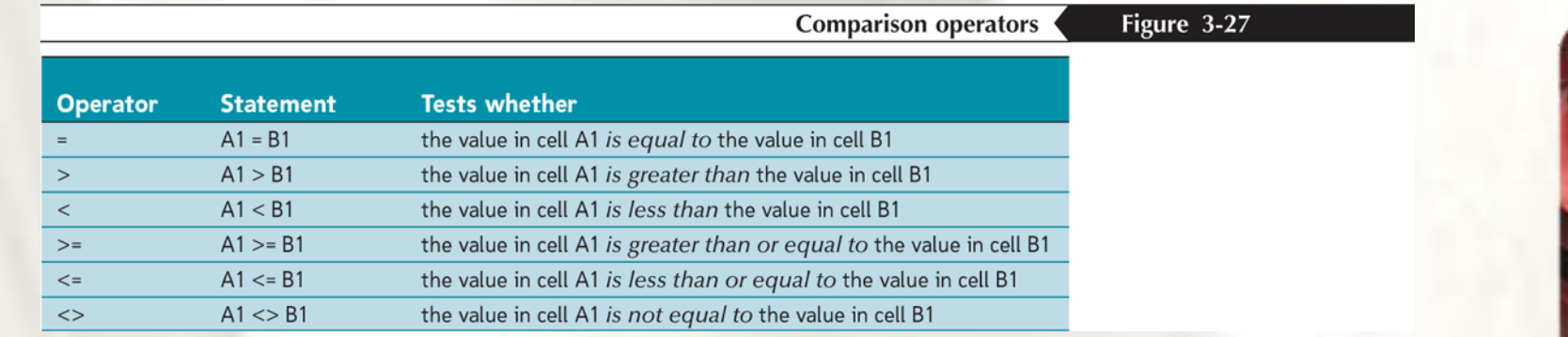

- = IF(A1="YES", "DONE", "RESTART")
- $\bullet$  =IF(A1="MAXIMUM", MAX(B1:B10), MIN(B1:B10))
- $\cdot$  =IF(D33>0, \$K\$10, 0)

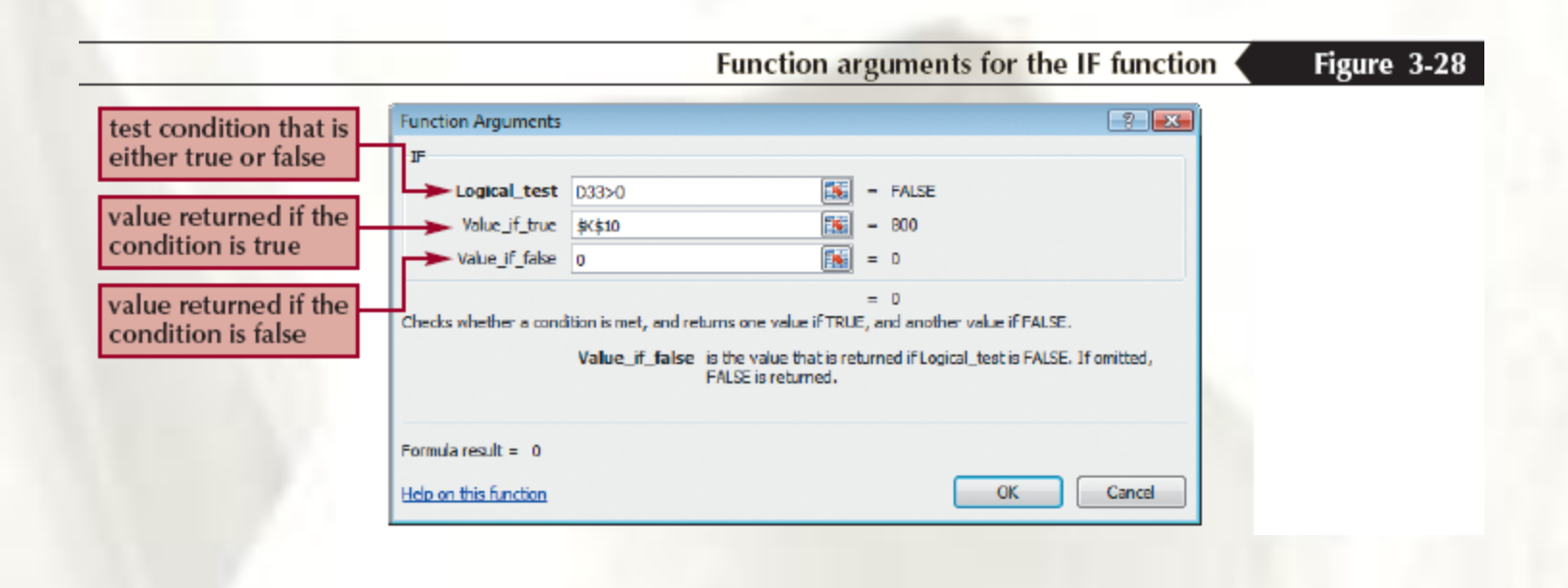

#### **Working with Date Functions**

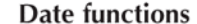

Figure 3-31

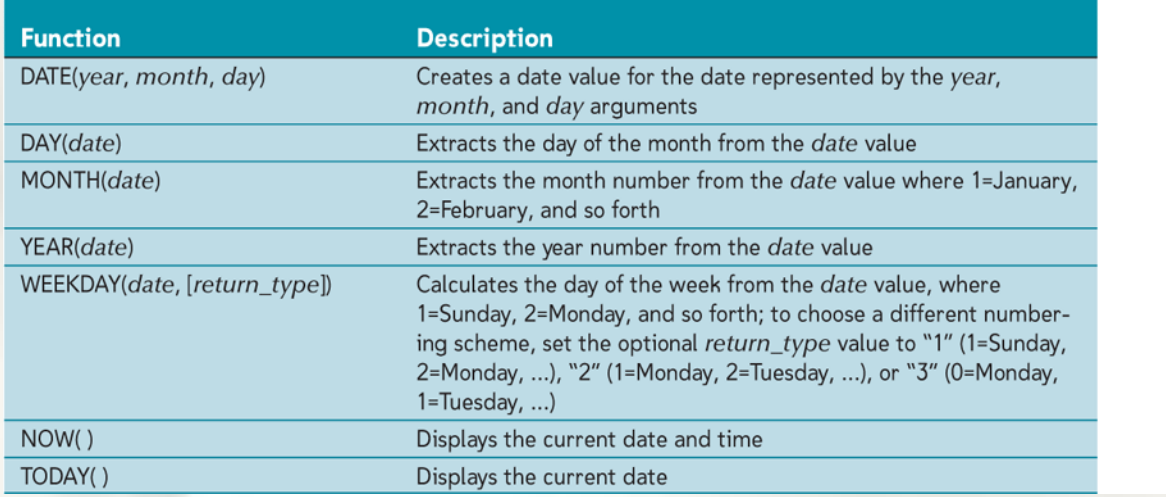

#### **Working with Financial Functions**

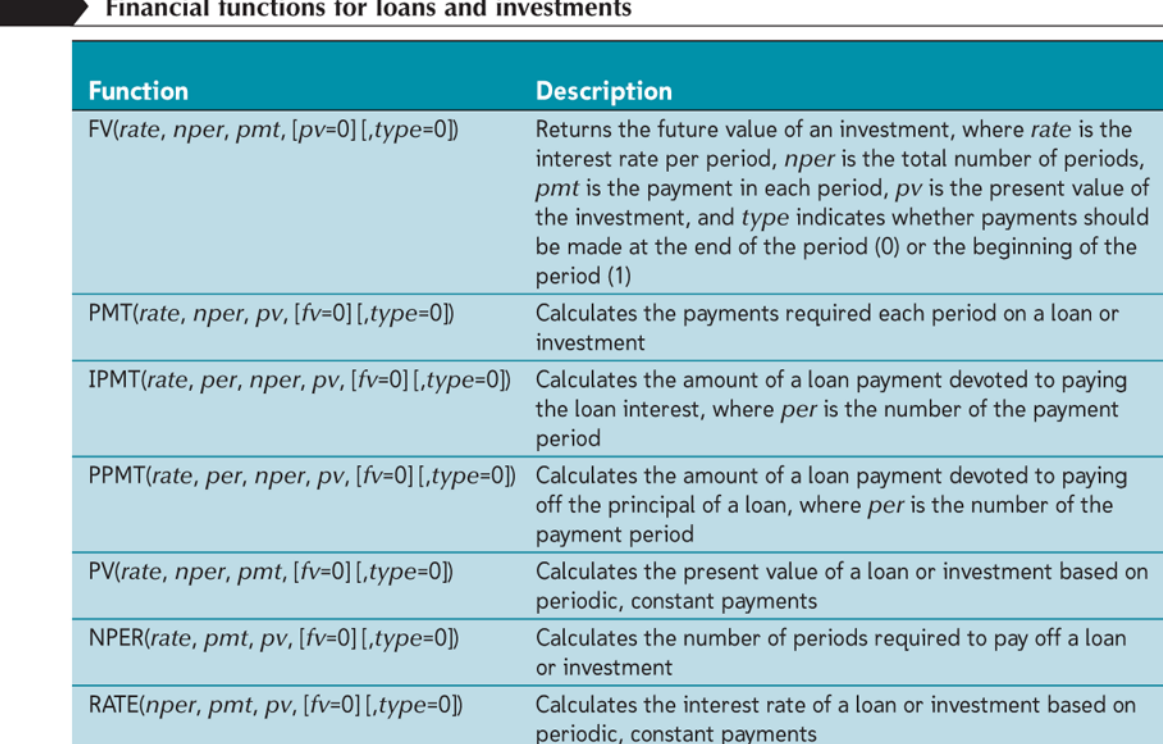

Figure 3-33

# Using the PMT Function to Determine a Monthly Loan Payment

- For loan or investment calculations, you need to know the following information:
	- The annual interest rate
	- The payment period, or how often payments are due and interest is compounded
	- The length of the loan in terms of the number of payment periods
	- The amount being borrowed or invested
- PMT(*rate*, *nper*, *pv*, [*fv*=0] [*type*=0])

# Using the PMT Function to Determine a Monthly Loan Payment

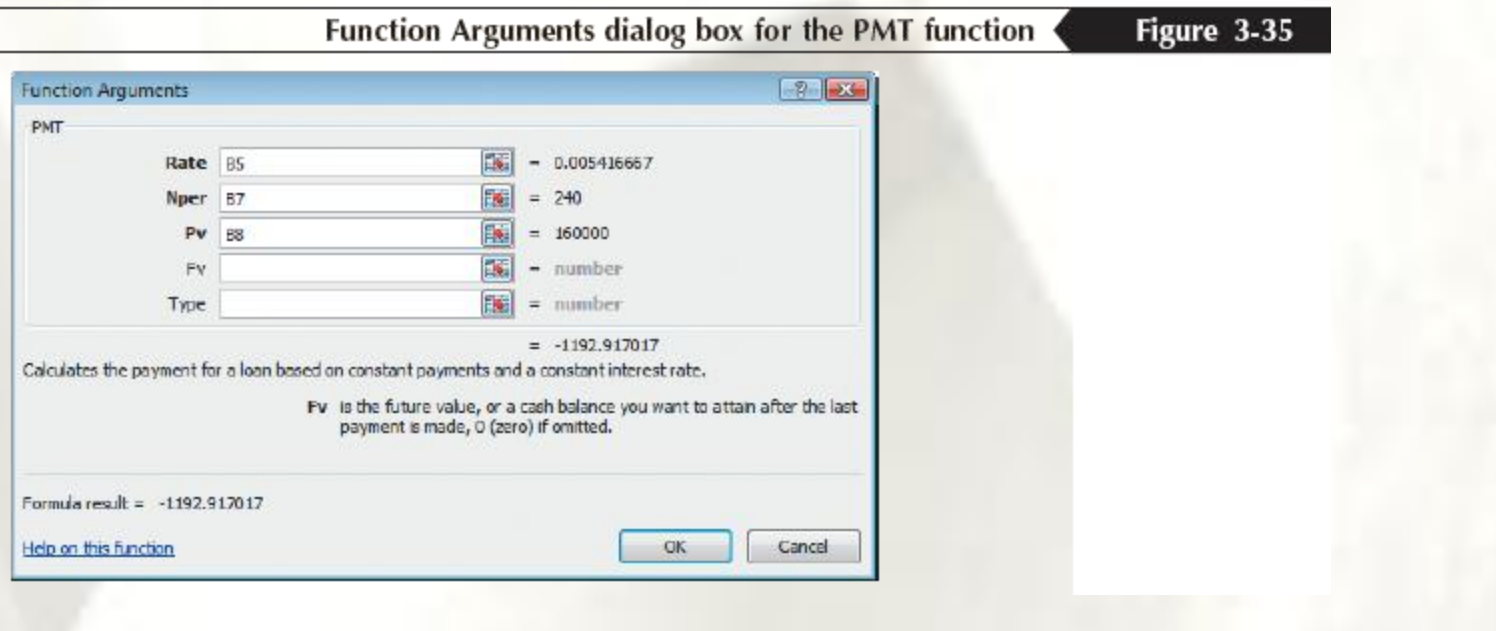

# Using the PMT Function to Determine a Monthly Loan Payment

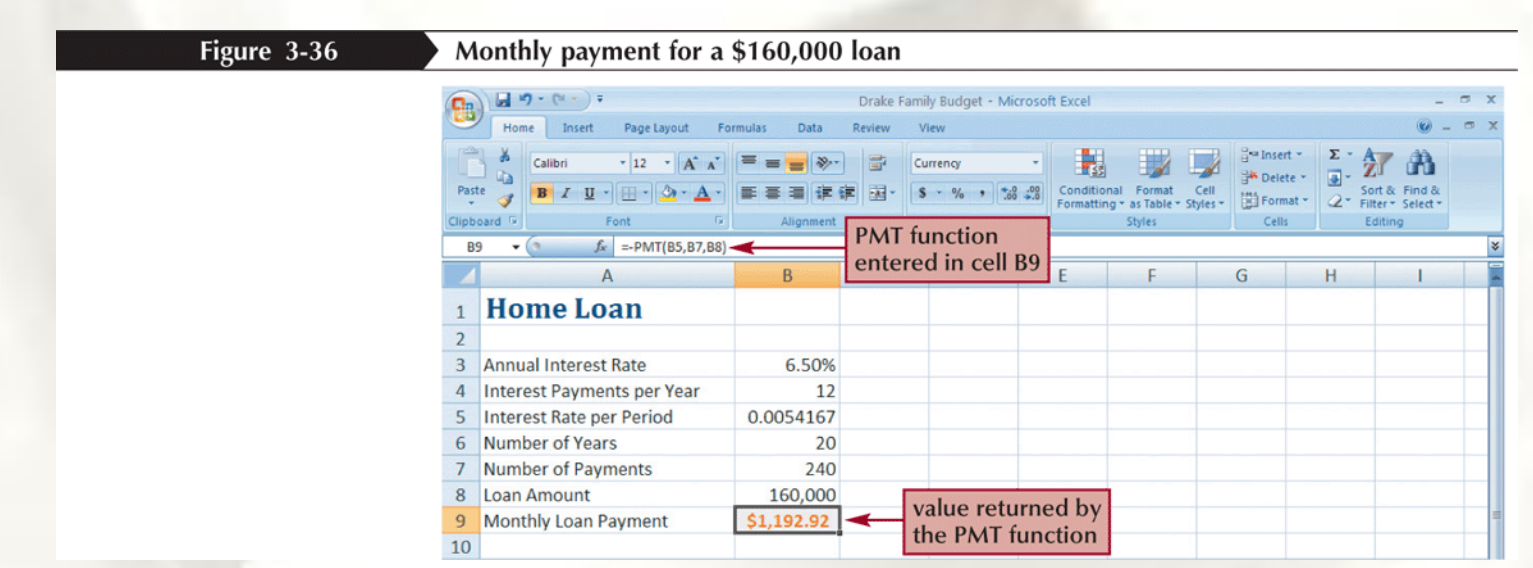